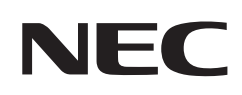

# **Podręcznik użytkownika**

## **Monitor biurkowy**

MultiSync EA242F MultiSync EA272F

MODEL: EA242F, EA242F-BK, EA272F, EA272F-BK

Przepisy dotyczące tego monitora miały zastosowanie do jednej z wyżej wymienionych nazw modeli.

Nazwa modelu znajduje się na tylnym panelu monitora.

## **Spis treści**

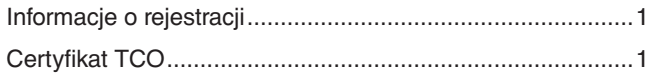

### [Uwagi dotyczące zasilania monitora .....................................2](#page-3-0) [Ważne informacje .................................................................3](#page-4-0)

## **[Cechy produktu](#page-10-0)**

## **Rozdział 1 [Instalacja](#page-12-0)**

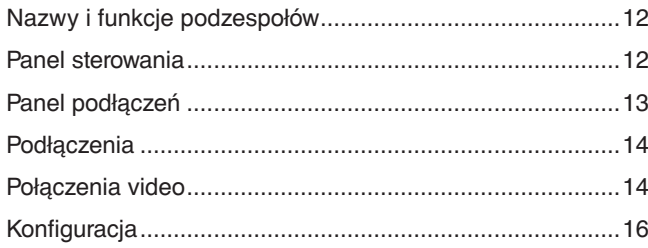

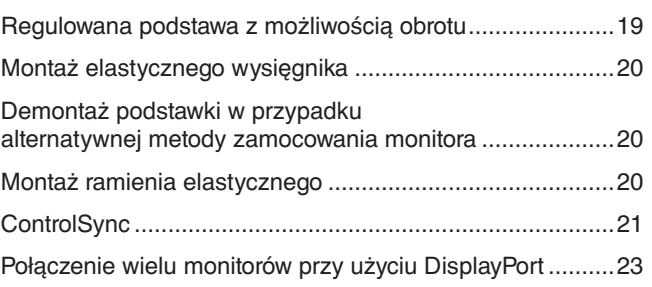

### **Rozdział 2 [Podstawowa obsługa](#page-26-0)**

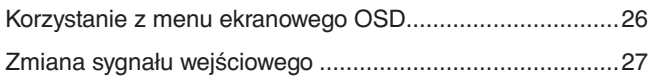

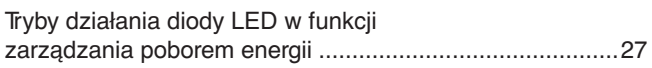

## **Rozdział 3 [Rozwiązywanie problemów](#page-29-0)**

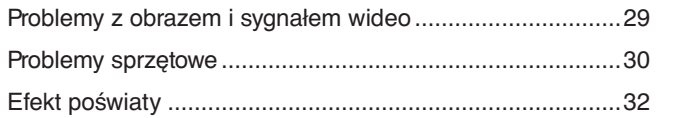

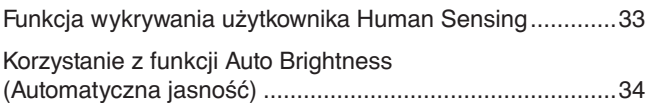

## **Rozdział 4 [Dane techniczne](#page-36-0)**

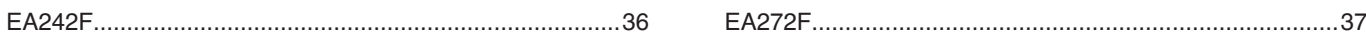

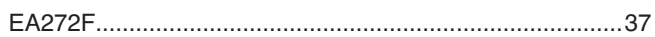

## **Dodatek A [Lista funkcji menu OSD](#page-39-0)**

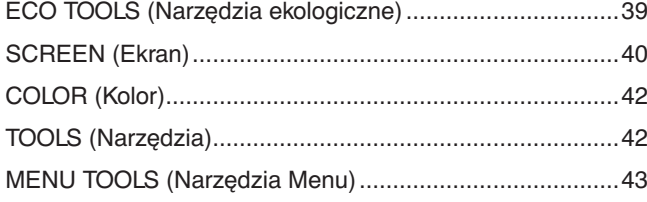

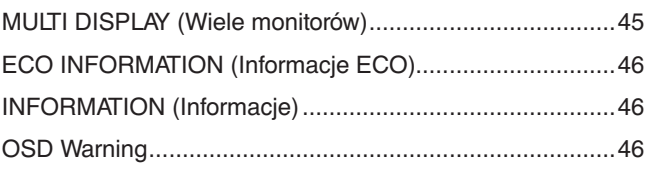

## **Dodatek B [Informacja producenta o](#page-48-0) recyklingu i zużyciu energii**

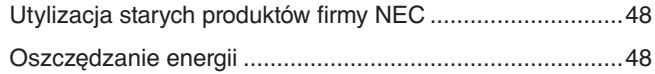

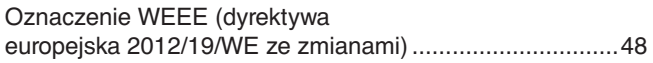

## <span id="page-2-0"></span>**Informacje o rejestracji**

#### **Informacje dotyczące kabli**

 PRZESTROGA: Niniejszy produkt może być użytkowany z dostarczonymi wraz z nim kablami, ponieważ stwierdzono, że nie powodują one zakłóceń odbioru sygnału radiowego ani telewizyjnego.

W przypadku portów DisplayPort, HDMI, USB i USB-C® należy użyć ekranowego przewodu sygnałowego.

W przypadku 15-stykowego złącza D-Sub należy korzystać z dostarczonego ekranowanego przewodu z rdzeniem ferrytowym. Inne przewody i adaptery mogą zakłócać odbiór fal radiowych i telewizyjnych.

### **Zalecenia Komisji FCC**

 OSTRZEŻENIE: Federalna Komisja ds. Komunikacji FCC nie zezwala na jakiekolwiek modyfikacje i przeróbki tego urządzenia EXCEPT opisanych w niniejszej instrukcji przez firmę NEC Display Solutions of America, Inc. Naruszenie tego przepisu może skutkować utratą prawa do korzystania z urządzenia.

1. Kabel zasilający monitor musi być zatwierdzony i zgodny ze standardami bezpieczeństwa USA oraz spełniać następujące warunki:

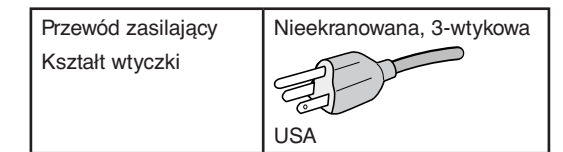

- 2. To urządzenie zostało poddane testom i uznane za zgodne z wymaganiami dotyczącymi urządzeń cyfrowych klasy B, sformułowanymi w części 15 Zaleceń Komisji FCC. Komisja przygotowała zalecenia w celu zapewnienia prawidłowej ochrony przed szkodliwymi zakłóceniami w instalacjach domowych. Niniejsze urządzenie generuje, wykorzystuje i może emitować energię o częstotliwości radiowej, dlatego w przypadku instalacji i eksploatacji niezgodnej z instrukcjami może powodować szkodliwe zakłócenia komunikacji radiowej. Zakłócenia mogą jednak występować w określonych miejscach nawet w przypadku prawidłowej instalacji i eksploatacji urządzenia. Jeśli to urządzenie zakłóca pracę odbiorników radiowych lub telewizyjnych, co można stwierdzić przez wyłączenie i włączenie urządzenia, użytkownik może wypróbować dowolne z poniższych metod w celu wyeliminowania zakłóceń:
	- Zmiana orientacji lub przestawienie anteny odbiorczej.
	- Zwiększenie odległości między urządzeniem a odbiornikiem.
	- Podłączenie urządzenia do gniazda elektrycznego w innym obwodzie niż odbiornik.
	- Zasięgnięcie porady wykwalifikowanego serwisanta RTV.

Jeżeli jest to konieczne, użytkownik powinien skontaktować się z dystrybutorem lub doświadczonym technikiem radiowo/telewizyjnym w celu uzyskania dodatkowych porad. Użytkownik może również zapoznać się z przygotowaną przez komisję FCC broszurą: "Jak identyfikować i rozwiązywać problemy z zakłóceniami radiowymi i telewizyjnymi". Dostępność broszury: U.S. Government Printing Office, Washington, D.C., 20402, Stock No. 004-000-00345-4.

### **DEKLARACJA ZGODNOŚCI**

To urządzenie jest zgodne z postanowieniami Części 15 przepisów Federalnej Komisji ds. Łączności (FCC). Eksploatacja urządzenia jest dozwolona po spełnieniu dwóch następujących warunków. (1) To urządzenie nie może powodować żadnych szkodliwych zakłóceń; oraz (2) to urządzenie musi odbierać zakłócenia nawet te, które mogą powodować niepożądane działanie.

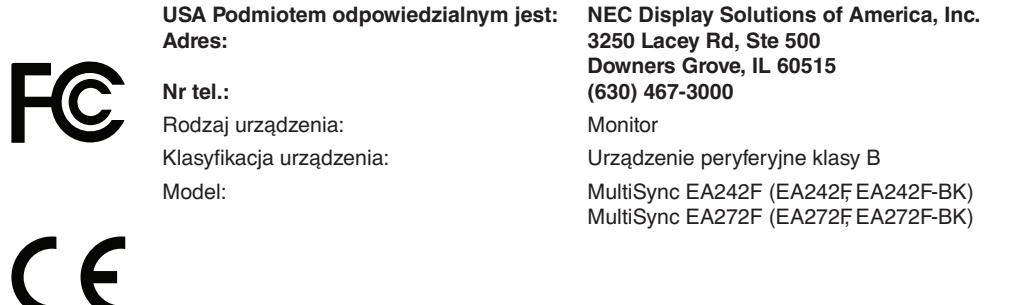

### **Certyfikat TCO**

**Certyfikat TCO — międzynarodowe, przyznawane przez firmę zewnętrzną, potwierdzenie zgodności urządzeń informatycznych z normami ochrony środowiska.**

Certyfikat TCO Certified to międzynarodowe, przyznawane przez firmę zewnętrzną, potwierdzenie zgodności urządzeń informatycznych (komputerów, urządzeń przenośnych, wyświetlaczy i centrów danych) z normami ochrony środowiska. Kryteria obejmują zgodność środowiskową i społeczną i zapewniają wtórny obieg produktów. Zgodność z kryteriami jest weryfikowana niezależnie. Certyfikat TCO jest certyfikatem niezależnym zgodnym z normą ISO 14024.

Pełna lista monitorów z certyfikatami oraz same certyfikaty TCO (w języku angielskim) znajdują się na stronie https://www.nec-display.com/global/about/legal\_regulation/TCO\_mn/index.html

#### **A PRZESTROGA:** Zobacz ["PRZESTROGA 2".](#page-7-0)

- Zamierzone, podstawowe zastosowanie niniejszego produktu to: Sprzęt informatyczny do używania w biurze lub w domu.
- Produkt należy podłączyć do komputera; urządzenie nie jest przystosowane do wyświetlania sygnału telewizyjnego.

### <span id="page-3-0"></span>**Informacje o znakach towarowych**

Microsoft® i Windows® są zastrzeżonymi znakami towarowymi lub znakami towarowymi Microsoft Corporation w Stanach Zjednoczonych i/lub innych krajach.

NEC jest zarejestrowanym znakiem handlowym NEC Corporation.

DisplayPort™ i logo DisplayPort™ są znakami handlowymi firmy Video Electronics Standards Association (VESA®) w Stanach Zjednoczonych i innych krajach.

MultiSync jest znakiem towarowym lub zastrzeżonym znakiem towarowym firmy NEC Display Solutions, Ltd. w Japonii i innych krajach.

ErgoDesign jest zarejestrowanym znakiem handlowym firmy NEC Display Solutions, Ltd. w Austrii, w krajach Beneluksu, Danii, Francji, Niemczech, Włoszech, Norwegii, Hiszpanii, Szwecji i Wielkiej Brytanii.

HDMI oraz logo HDMI High-Definition Multimedia Interface i HDMI to znaki handlowe lub zastrzeżone znaki handlowe firmy HDMI Licensing Administrator, Inc. w Stanach Zjednoczonych i innych krajach.

Adobe i logo Adobe są zarejestrowanymi znakami towarowymi lub znakami towarowymi firmy Adobe Systems Incorporated w Stanach Zjednoczonych i/lub w innych krajach.

USB Type-C® oraz USB-C®są zarejestrowanymi znakami handlowymi USB Implementers Forum.

MultiSync jest znakiem towarowym lub zastrzeżonym znakiem towarowym firmy NEC Display Solutions, Ltd. w Japonii, Stanach Zjednoczonych i innych krajach.

Pozostałe nazwy marek i produktów wymienione w niniejszym dokumencie to znaki handlowe lub zastrzeżone znaki handlowe ich odpowiednich właścicieli.

**UUWAGA:** (1) Nie wolno przedrukowywać całej niniejszej instrukcji obsługi lub jej części bez uzyskania pozwolenia.

- (2) Zawartość tej instrukcji obsługi może ulec zmianie bez powiadomienia.
- (3) Niniejszą instrukcję użytkownika przygotowano z najwyższą starannością, lecz w razie odnalezienia jakichkolwiek wątpliwych informacji, błędów lub braków prosimy o kontakt.
- (4) Obraz widoczny w podręczniku użytkownika ma wyłącznie charakter poglądowy. Jeśli rzeczywisty produkt będzie się różnił od sprzętu przedstawionego na tym obrazie, zastosowanie będzie miał wygląd rzeczywistego produktu.
- (5) Niezależnie od postanowień artykułów (3) i (4) firma NEC nie będzie odpowiadać za roszczenia związane z utratą zysków ani innymi kwestiami wynikającymi z używania tego urządzenia.
- (6) Niniejsza instrukcja jest dostarczana we wszystkich regionach, więc może zawierać informacje niedotyczące określonego kraju.

## **Uwagi dotyczące zasilania monitora**

- Odłączenie urządzenia od sieci zasilania następuje po wyciągnięciu wtyczki sznura sieciowego z gniazda, które powinno być usytuowane w pobliżu urządzenia i być łatwo dostępne.
- Dla wypełnienia warunków przepisów EN 60950-1 (tzn. również PN-93/T-42107) w zakresie bezpieczeństwa użytkownika zobowiązuje się instalatora urządzenia do wyposażenia instalacji elektrycznej budynku (pomieszczenia), gdzie będzie pracować, w rezerwową ochronę przed zwarciami w przewodzie fazowym za pomocą bezpiecznika 16 A.
- **UWAGA:** Urządzenie musi być zasilane z gniazda z przyłączonym obwodem ochronnym (gniazdo z bolcem). Przed włożeniem wtyczki do gniazda należy sprawdzić miejsce przyłączenia przewodów fazowego i zerowego w gnieździe. Jeżeli lokalizacja przewodów nie jest zgodna z rysunkiem, to dla bezpieczeństwa użytkowania musi być dokonana odpowiednia zmiana. Przeprowadzenie powyższych czynności należy zlecić specjaliście elektrykowi. Współpracujące ze sobą urządzenia komputerowe (komputer, drukarka, monitor itp.) muszą być zasilane z tego samego źródła z zachowaniem powyższych zasad.

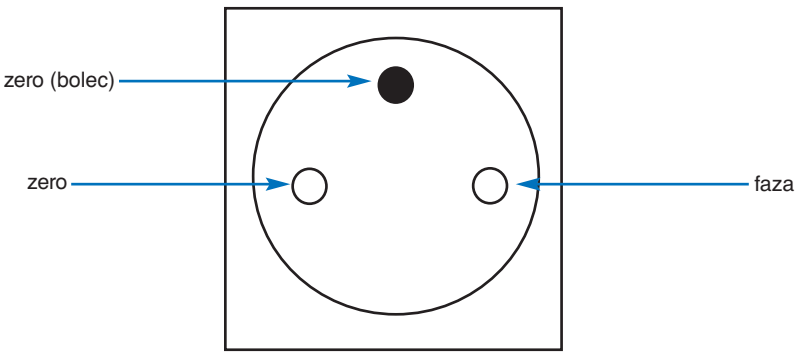

Widok gniazda od strony wtyczki

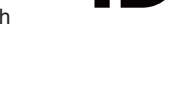

DEFINITION MULTIMEDIA IN

## <span id="page-4-1"></span><span id="page-4-0"></span>**Ważne informacje**

### **Zasady bezpieczeństwa i konserwacji**

#### NALEŻY PRZESTRZEGAĆ NASTĘPUJĄCYCH ZASAD W CELU UTRZYMANIA OPTYMALNYCH PARAMETRÓW PRACY MONITORA KOLOROWEGO LCD:

#### **Informacje o symbolach**

Aby umożliwić bezpieczne i prawidłowe użytkowanie produktu, w niniejszej instrukcji obsługi wykorzystywane są liczne symbole, których celem jest zapobieganie obrażeniom użytkownika lub innych osób oraz uszkodzeniom mienia. Poniżej podano symbole oraz ich znaczenie. Należy się z nimi dogłębnie zapoznać przed przeczytaniem niniejszej instrukcji obsługi.

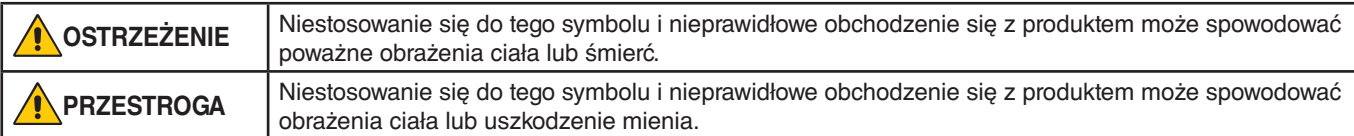

#### **Przykłady symboli**

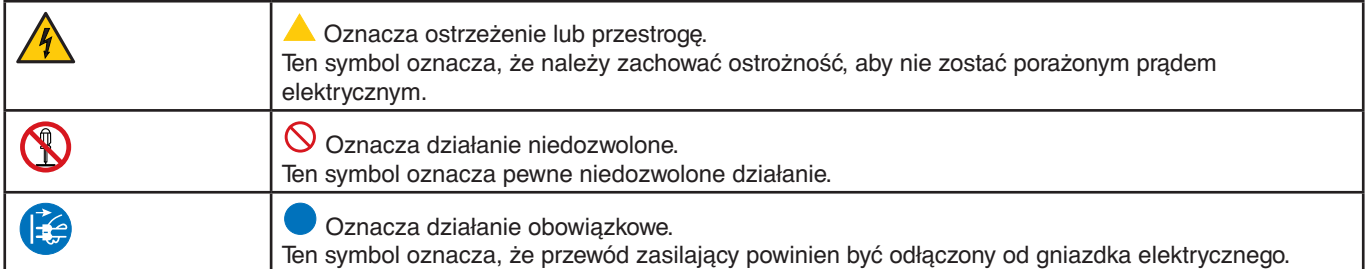

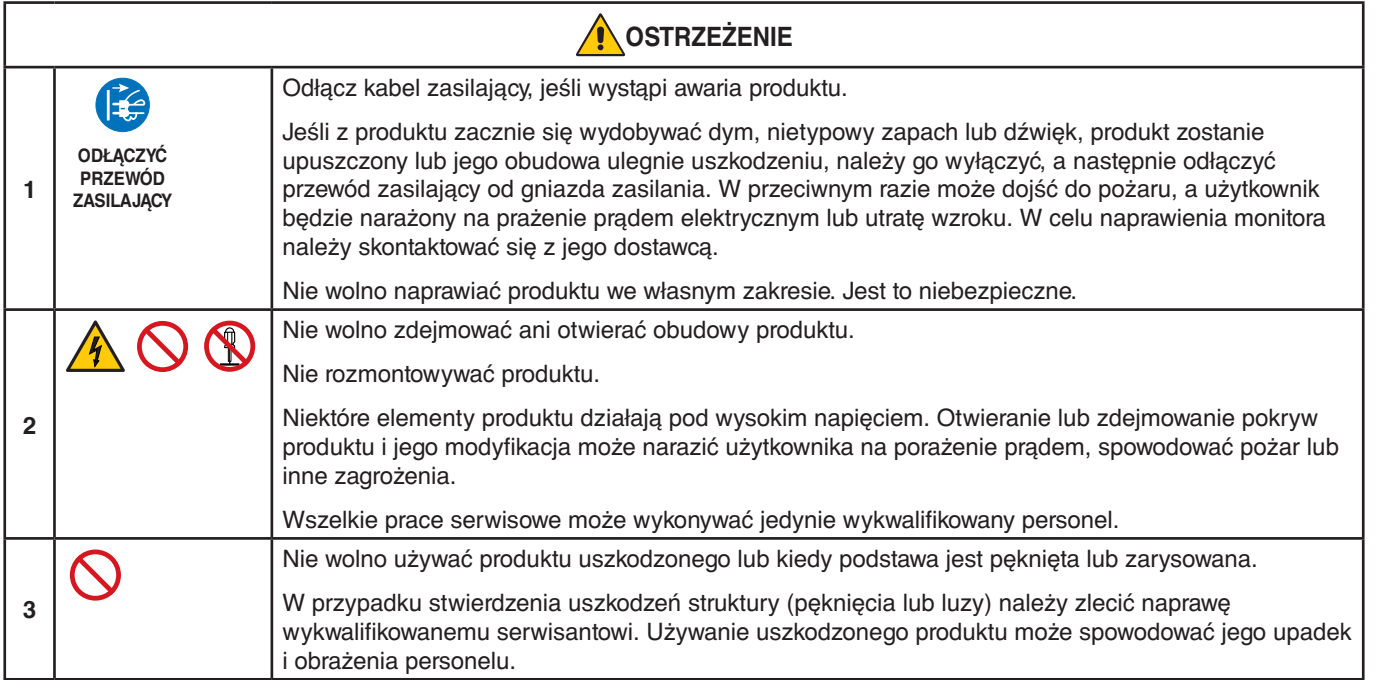

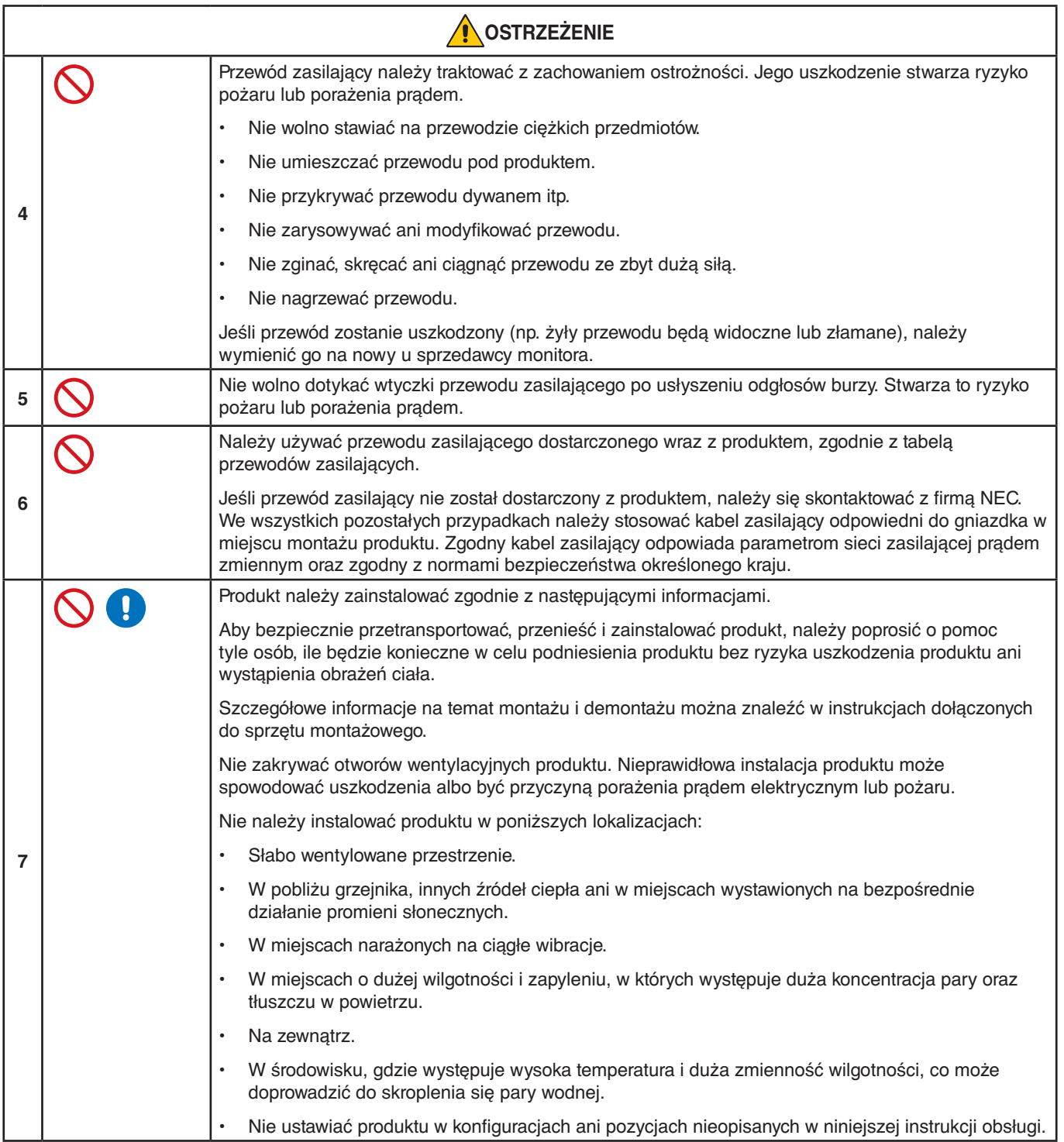

<span id="page-6-0"></span>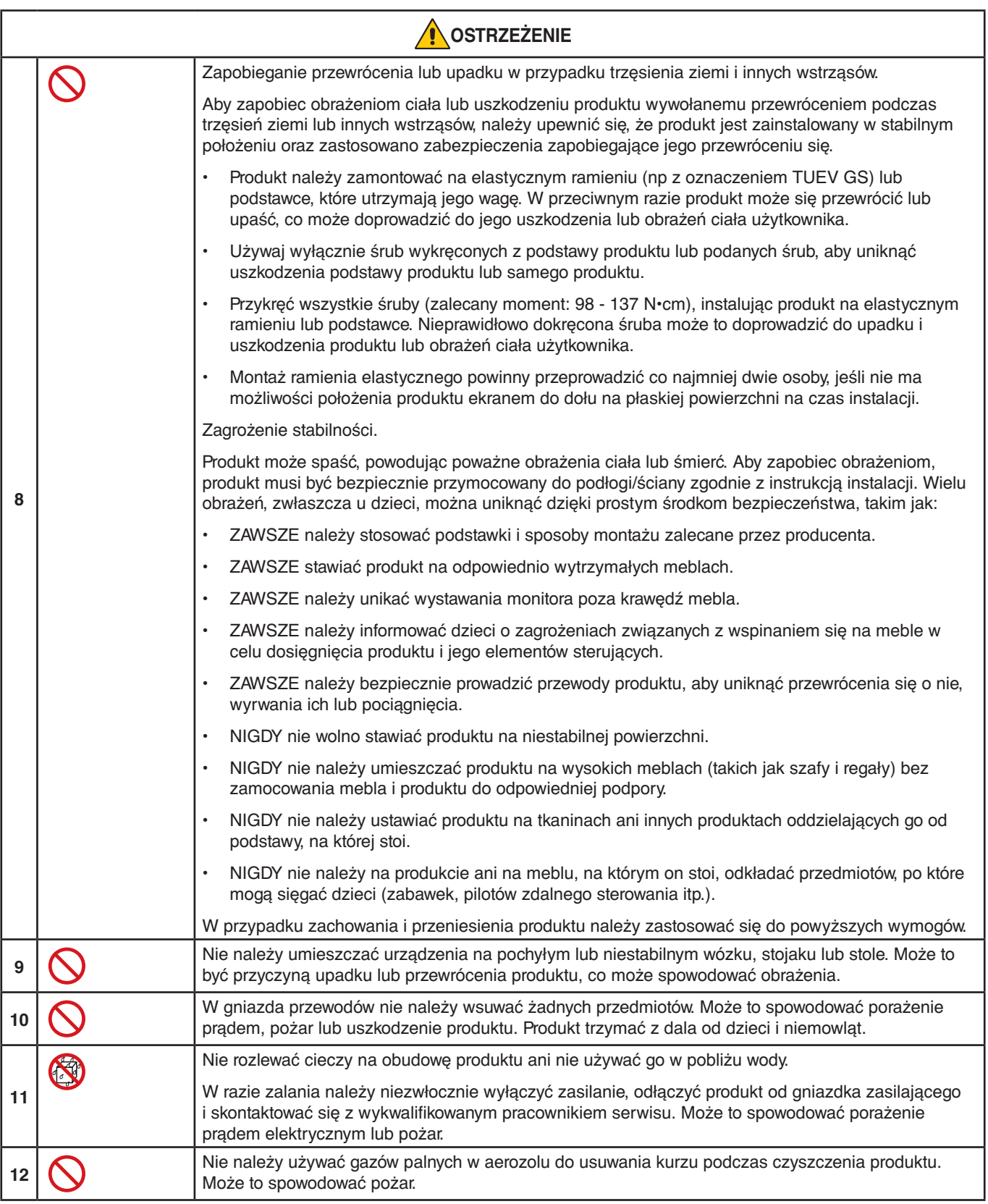

<span id="page-7-3"></span><span id="page-7-2"></span><span id="page-7-1"></span><span id="page-7-0"></span>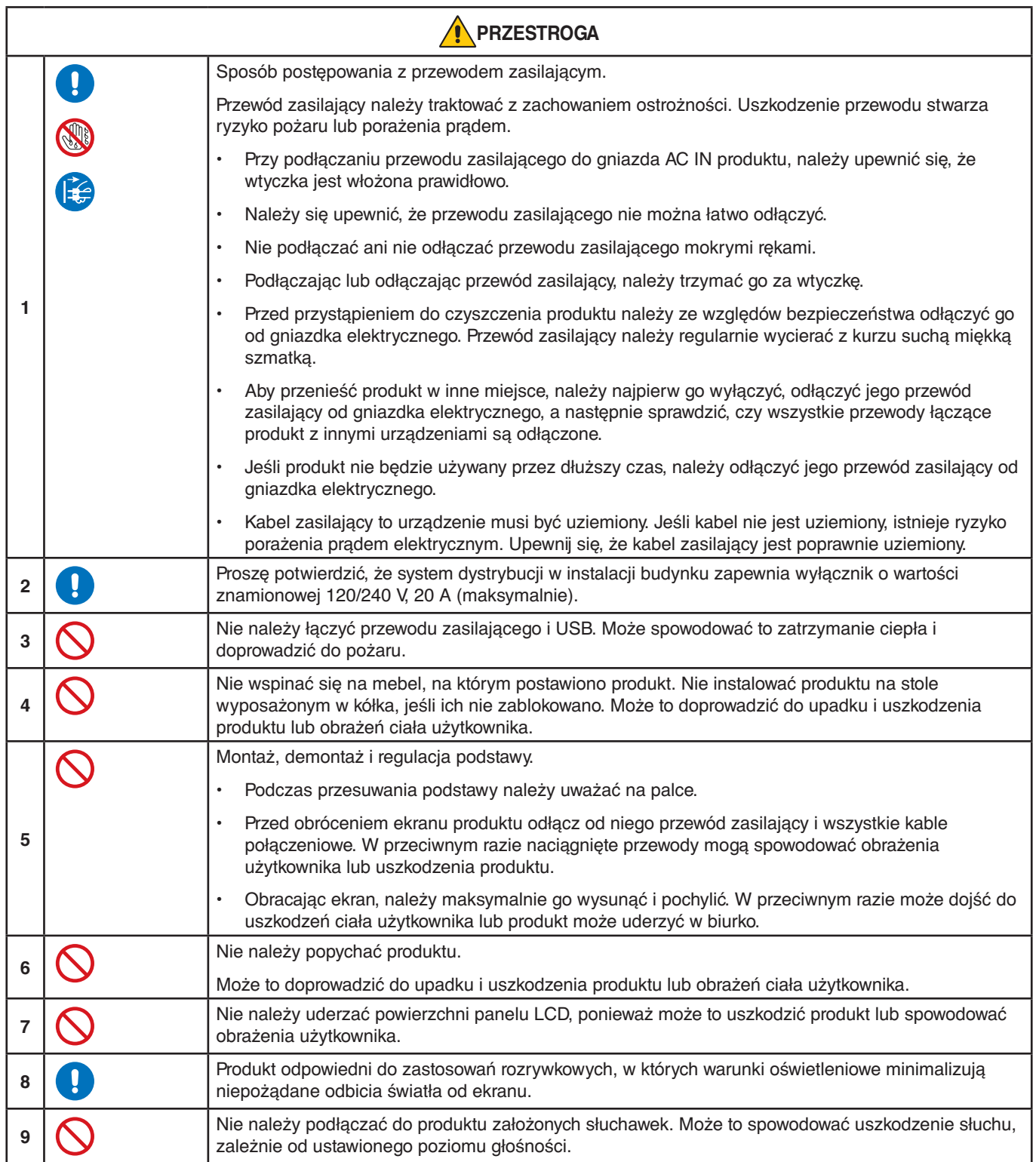

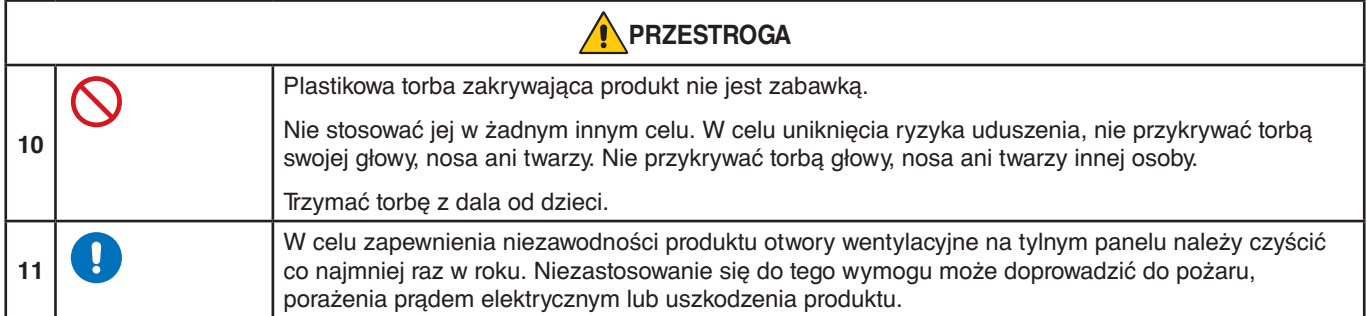

### <span id="page-8-0"></span>**Tabela przewodów zasilających**

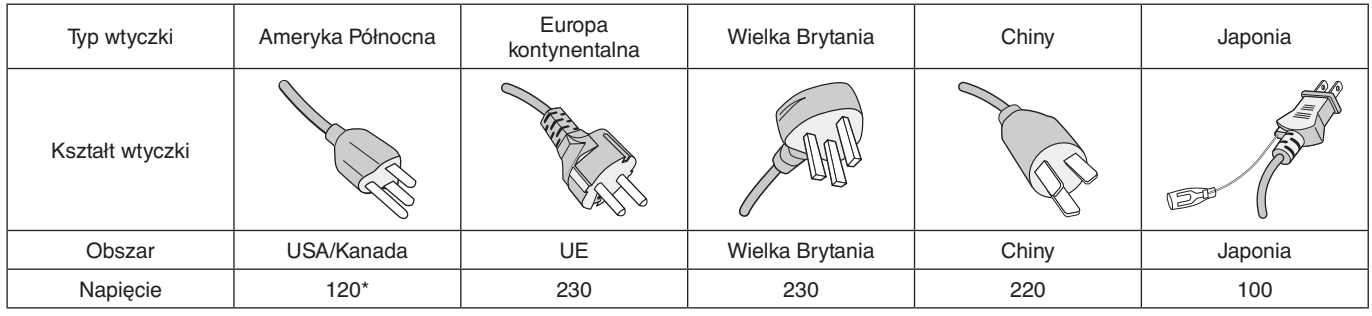

\* Tego przewodu zasilającego należy używać w przypadku napięcia poniżej 125 V.

**UUWAGA:**Ten produkt może być naprawiany wyłącznie w kraju, gdzie został nabyty.

### **Efekt poświaty**

Powidok występuje, gdy na ekranie pozostaje widoczny "widmowy" obraz poprzedniego obrazu. W przeciwieństwie do monitorów ekranowych CRT powidok w monitorach ciekłokrystalicznych nie jest trwały, jednak należy unikać wyświetlania nieruchomych obrazów przez dłuższy czas.

W celu złagodzenia efektu poświaty należy wyłączyć monitor na tak długo, jak długo wyświetlany był poprzedni obraz. Przykładowo: jeżeli obraz znajdował się na monitorze przez jedną godzinę i widoczny jest teraz obraz resztkowy, należy wyłączyć monitor na jedną godzinę, aby zlikwidować to widmo.

**UUWAGA:**Tak jak w przypadku wszystkich osobistych urządzeń wyświetlających firma NEC DISPLAY SOLUTIONS zaleca regularne używanie wygaszacza ekranu, gdy ekran jest nieaktywny. monitora.

### **Ergonomia**

#### PRAWIDŁOWE USTAWIENIE MONITORA ORAZ ODPOWIEDNIA REGULACJA ZMNIEJSZAJĄ ZMĘCZENIE OCZU, RAMION I SZYI. PODCZAS USTAWIANIA MONITORA NALEŻY ZASTOSOWAĆ SIĘ DO PONIŻSZYCH WSKAZÓWEK:

W celu zapewnienia maksymalnej ergonomii zaleca się stosowanie poniższych wskazówek:

- Po włączeniu zaleca się pozostawić monitor na 20 minut w celu nagrzania się. Unikać długotrwałego wyświetlania tego samego nieruchomego wzoru, ponieważ może wystąpić efekt powidoku.
- Należy tak ustawić wysokość monitora, aby górna część ekranu znajdowała się trochę poniżej linii wzroku. Oczy powinny być skierowane lekko w dół podczas patrzenia w środek ekranu.
- Monitor należy umieścić nie bliżej niż 40 cm (15,75 cala) i nie dalej niż 70 cm (27,56 cala) od oczu. Optymalna odległość wynosi 50 cm (19,69 cala).
- Okresowo, przez 5 do 10 minut każdej godziny, należy dać oczom odpocząć patrząc na przedmiot oddalony o przynajmniej 6 metrów.
- Ustawić monitor pod kątem 90° do okna lub innych źródeł światła, aby zminimalizować odbicie światła. Ustawić przechył monitora tak, aby światło emitowane przez oświetlenie umieszczone na suficie nie odbijało się od ekranu.
- Jeżeli odbijające się światło utrudnia patrzenie na ekran, należy zastosować filtr antyodblaskowy.
- Należy ustawić jasność i kontrast monitora w celu uzyskania optymalnej widzialności.
- Uchwyty na dokumenty należy ustawiać blisko ekranu.
- Przedmioty, na które najczęściej kierowany jest wzrok (ekran lub dokumenty należy ustawić naprzeciwko siebie w celu zmniejszenia kręcenia głową podczas pisania.
- Należy często mrugać powiekami. Ćwiczenia oczu pomagają zmniejszyć zmęczenie oczu. Należy skontaktować się ze swoim okulistą. Należy regularnie kontrolować wzrok.
- Ustawienie średniego poziomu jasności zmniejsza zmęczenie oczu. W celu uzyskania punktu odniesienia luminancji obok ekranu LCD należy ustawić biały arkusz papieru.
- Nie należy ustawiać kontrastu na maksymalną wartość.
- Przy korzystaniu ze standardowych sygnałów należy ustawić wartości fabryczne rozmiaru i pozycji.
- Ustawić fabryczne wartości kolorów
- Używać sygnałów bez przeplotu.
- Należy unikać używania koloru niebieskiego na ciemnym tle, ponieważ jest on trudno widoczny i może powodować zmęczenie oczu z powodu słabego kontrastu.

Aby uzyskać szczegółowe informacje na temat przygotowania ergonomicznego stanowiska pracy, należy skontaktować się pisemnie z urzędem American National Standard for Human Factors Engineering of Computer Workstations - ANSI/HFES 100-2007 - The Human Factors Society, Inc. P.O. Box 1369, Santa Monica, California 90406.

### **Czyszczenie ekranu LCD**

- Zakurzony ekran LCD należy delikatnie przetrzeć miękką szmatką.
- Powierzchnię ekranu LCD należy czyścić za pomocą szmatki nie pozostawiającej kłaczków i zarysowań. Unikać stosowania roztworów myjących i środków do czyszczenia szkła!
- Nie wolno przecierać ekranu LCD materiałami twardymi lub szorstkimi.
- Nie należy naciskać powierzchni ekranu LCD.
- Nie wolno stosować środków czyszczących OA, ponieważ mogą one spowodować degradację lub odbarwienie powierzchni ekranu LCD.

### **Czyszczenie obudowy**

- Należy odłączyć zasilanie.
- Należy delikatnie przetrzeć obudowę miękką szmatką.
- Aby wyczyścić obudowę, należy zwilżyć szmatkę neutralnym detergentem i wodą, przetrzeć obudowę, a następnie wytrzeć ją ponownie suchą ściereczką.
- **UUWAGA:**NIE WOLNO czyścić rozcieńczalnikiem benzenowym, detergentem alkalicznym, detergentem na bazie alkoholu, środkiem do mycia szyb, woskiem, pastą do polerowania, proszkiem mydlanym ani środkiem owadobójczym. Nie należy dopuszczać do długotrwałego kontaktu gumy ani włókna winylowego z obudową. Wymienione płyny i materiały mogą spowodować degradację, pękanie lub złuszczanie farby.

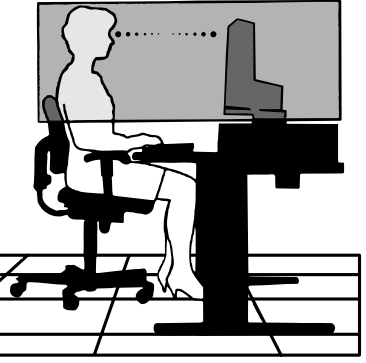

# <span id="page-10-0"></span>Cechy produktu

#### • **3-stronny wąski Bezel**

Stylowy wygląd przy mniejszej odległości między sąsiadującymi ekranami w konfiguracji wielomonitorowej.

#### • **USB Type-C z zasilaniem Power Delivery**

Obsługuje wejście video i wejście dźwięku, funkcję koncentratora USB i zasila podłączone urządzenia za pomocą jednego kabla, co zapewnia elastyczną łączność w uporządkowanym środowisku pracy.

#### • **DisplayPort Out**

Połączenie DisplayPort Out do konfiguracji łańcuchowej z wieloma monitorami umożliwiające łatwe zarządzanie kablami.

#### • **W pełni ergonomiczna podstawa**

Zapewnia elastyczność widzenia z regulacją wysokości 150 mm, nachyleniem -5 ~ 35-stopni oraz obrotem 340 stopni, zarządzaniem kablami i małą powierzchnią podstawy. Funkcja obracania pomaga zminimalizować przestrzeń pomiędzy sąsiadującymi ze sobą obudowami w konfiguracjach wielomonitorowych; regulowana wysokość umożliwia opuszczenie monitora aż do stopy podstawy, minimalizując wymagania dotyczące pozycjonowania.

#### • **Właściwości ergonomiczne**

Właściwości konstrukcyjne monitora odpowiadają zasadom ergonomii, co umożliwia podniesienie jakości środowiska pracy, pomaga chronić zdrowie użytkownika i oszczędza pieniądze. Ergonomiczne funkcje obejmują w pełni przegubową podstawę, menu ekranowe, które można obracać o 90/180/270 stopni w celu szybkiej i łatwej regulacji obrazu oraz niższe emisje.

#### • **Standardowy interfejs montażowy VESA**

Pozwala zamontować monitor na dowolnym ramieniu lub wsporniku montażowym zgodnym ze standardem VESA.

#### • **Różne interfejsy sygnałowe**

Obsługuje wiele różnych interfejsów sygnału wideo. Patrz [strona](#page-14-1) 13.

• **Plug and Play**

Rozwiązania firmy Microsoft® dostępne w systemach operacyjnych Windows® ułatwiają instalację i konfigurację, umożliwiając przesyłanie informacji o monitorze (np. informacji o rozmiarze ekranu i obsługiwanych rozdzielczościach) bezpośrednio do komputera, dzięki czemu jakość wyświetlanego obrazu jest optymalizowana automatycznie.

#### • **Koncentrator USB 3.1 Gen. 1**

Koncentrator USB zwiększa elastyczność przetwarzania danych, zapewniając łatwy dostęp do bardzo szybkiego przesyłania danych za pomocą portu SuperSpeed USB oraz ładowania urządzeń przy pomocy portu USB. Patrz [strona](#page-14-1) 13.

#### • **Kalibracja sprzętowa**

Dostosowuje jasność, kolory i krzywą gamma do preferencji użytkownika za pomocą oprogramowania i czujnika koloru.

#### • **Sterowanie monitorem USB**

Umożliwia użytkownikowi regulację ustawień monitora za pomocą oprogramowania aplikacyjnego poprzez podłączenie kabla USB.

### • **Systemy regulacji kolorów**

Dostosowuje kolory ekranu i pozwala dostosować dokładność odwzorowania kolorów monitora do różnych standardów.

### • **Czujniki otoczenia/obecności użytkownika**

Kontroluje jasność ekranu w zależności od obecności użytkownika i stanu oświetlenia otoczenia, aby zmniejszyć zużycie energii.

### • **Usprawnienie reakcji**

Ulepszona odpowiedź szarość do szarości (patrz [strona](#page-42-0) 41).

### • **System inteligentnego menedżera zasilania**

Zapewnia innowacyjne metody oszczędzania energii, które umożliwiają przełączanie monitora na niższy poziom zużycia energii, gdy jest on włączony ale nie pracuje, obniżając wydatki na energię.

### • **ControlSync**

Zapewnia kontrolę i synchronizację ustawień dla maksymalnie pięciu wyświetlaczy serii MultiSync EA, jak również indywidualne sterowanie dowolnym pojedynczym monitorem w łańcuchu ControlSync, z jednego monitora głównego (patrz [strona](#page-22-1) 21).

#### • **Regulacja indywidualna**

Wyznaczony monitor główny może regulować poszczególne monitory podrzędne za pomocą menu ekranowego (OSD). Jest to przydatne w przypadku konfiguracjach wielomonitorowych, zlokalizowanych z dala od użytkownika (patrz [strona](#page-46-1) 45).

#### • **Dostosuj ustawienia**

Przechowuje aktualne ustawienia i przywraca zachowane ustawienia (patrz [strona](#page-46-2) 45).

#### • **Funkcja Low Blue Light (Niskie natężenie światła niebieskiego)**

Funkcja Low Blue Light (niskie natężenie światła niebieskiego) znacznie zmniejsza natężenie światła niebieskiego i pomaga ograniczyć zmęczenie oczu (Patrz [strona](#page-43-1) 42).

### • **Funkcja Flicker Free (Redukcja migotania)**

Specjalny system podświetlenia redukuje migotanie światła i zmniejsza obciążenie oczu.

### • **Oprogramowanie NaViSet Administrator 2**

Zapewnia poszerzony i intuicyjny interfejs graficzny pozwalający na regulowanie ustawień wyświetlania OSD przy pomocy komputera sieciowego.

# <span id="page-12-0"></span>Rozdział 1 Instalacja

### **Ten rozdział zawiera:**

- > "Nazwy i [funkcje podzespołów" na stronie](#page-13-1) 12
- > ["Podłączenia" na stronie](#page-15-1) 14
- > ["Konfiguracja" na stronie](#page-17-1) 16
- > ["Montaż elastycznego wysięgnika" na stronie](#page-21-1) 20
- > ["ControlSync" na stronie](#page-22-1) 21
- > ["Połączenie wielu monitorów przy użyciu DisplayPort" na stronie](#page-24-1) 23

## <span id="page-13-1"></span><span id="page-13-0"></span>**Nazwy i funkcje podzespołów**

### **Panel sterowania**

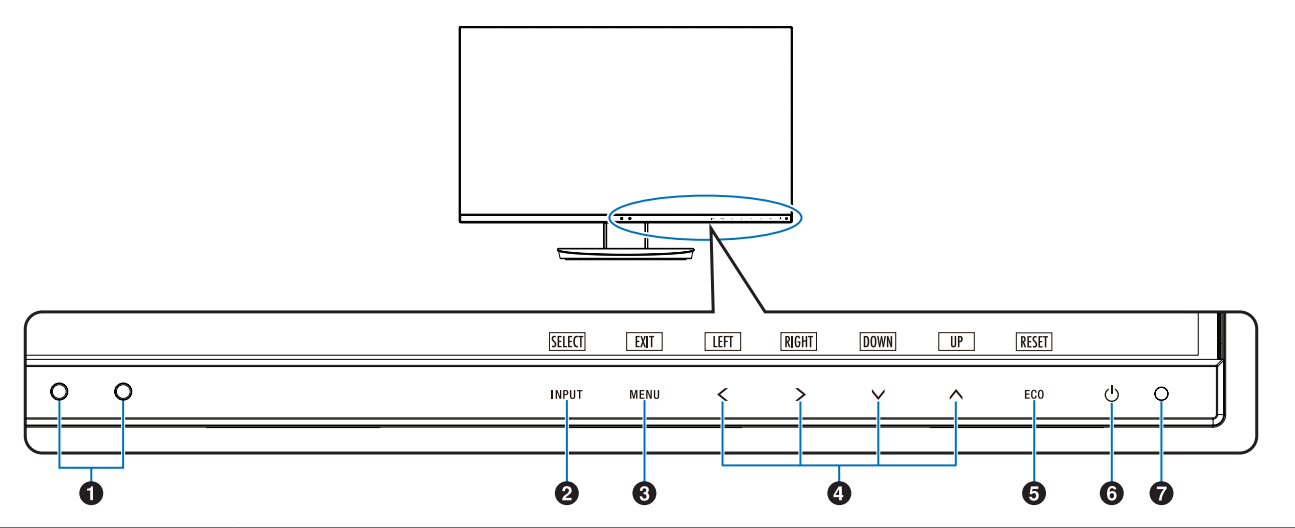

<span id="page-13-3"></span><span id="page-13-2"></span>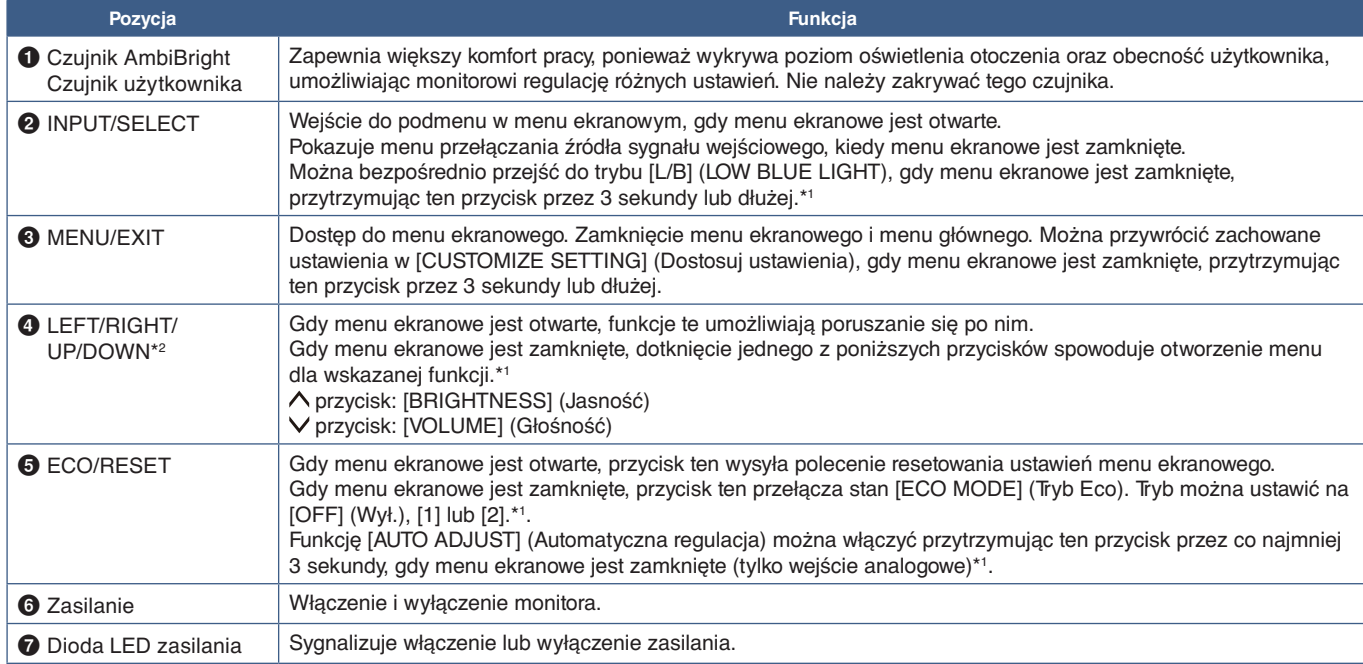

\*1: Gdy funkcja [HOT KEY] (Klawisz skrótu) jest ustawiona na [OFF] (Wył.), ta funkcja jest niedostępna. \*2: W zależności od ustawienia parametru [OSD ROTATION] (Obrót menu ekranowego), informatory dla przycisków [LEFT] (Lewo), [RIGHT] (Prawo), [UP] (Góra) i

[DOWN] (Dół) są wyświetlane na przyciskach  $\boldsymbol{\leq}, \boldsymbol{\gt}, \boldsymbol{\bigvee}, \boldsymbol{\bigwedge}$  w różny sposób (patrz [strona](#page-45-0) 44).

### <span id="page-14-1"></span><span id="page-14-0"></span>**Panel podłączeń**

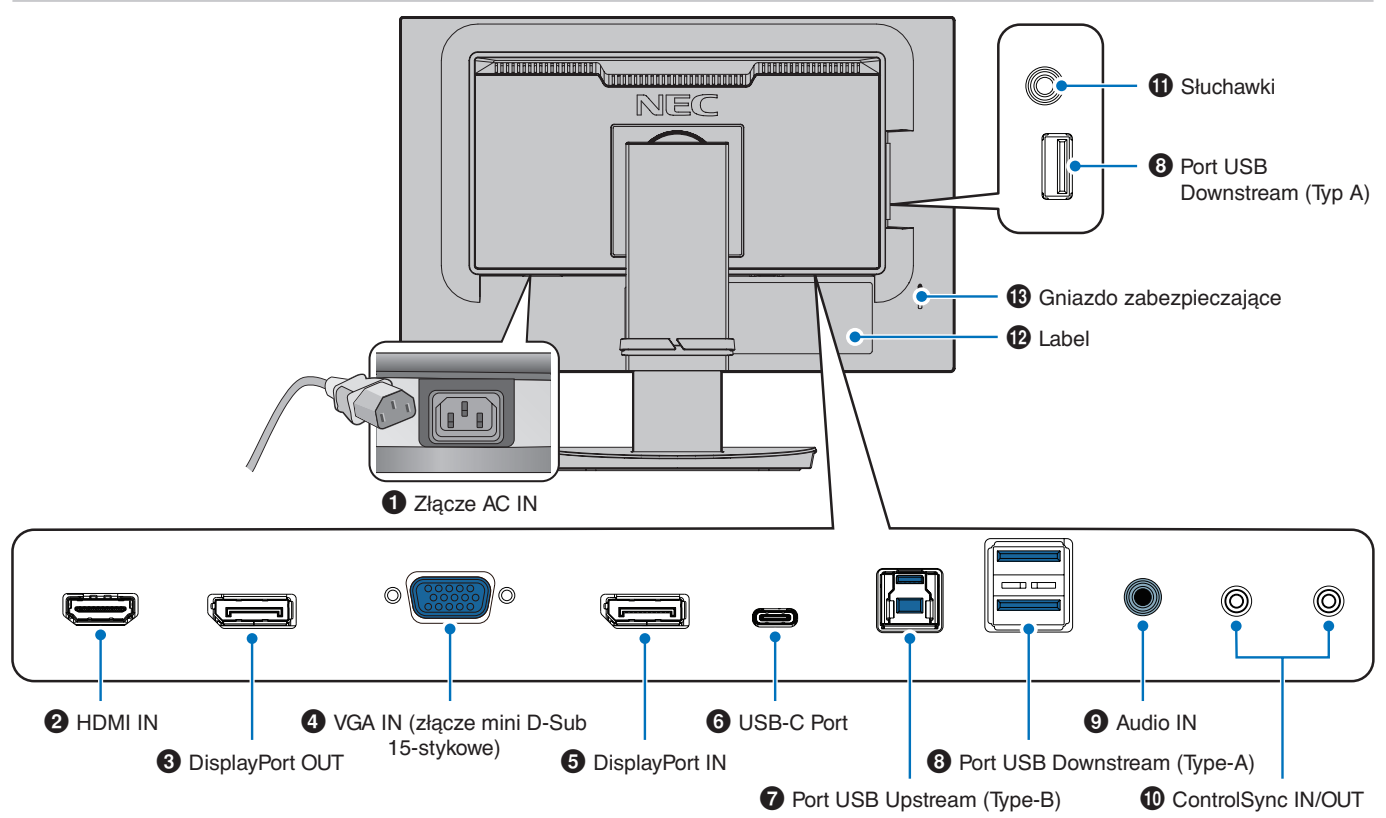

### 1 **Złącze AC IN**

Do podłączania dostarczonego kabla zasilającego.

### **2** HDMI IN

Wejście sygnału HDMI.

### 3 **DisplayPort OUT**

Wejście sygnału DisplayPort. Łączy się z wejściem DisplayPort innego monitora.

### 4 **VGA IN (mini D-Sub 15-pin)**

Wejście analogowego sygnału RGB.

### **6** DisplayPort IN

Wejście sygnału DisplayPort.

### 6**Port USB-C**

Łączy monitor ze sprzętem zewnętrznym, np. komputerem, z gniazdem USB Type-C®. Ładuje podłączone urządzenie USB (USB Power Delivery). Patrz str. ["Dane techniczne"](#page-36-1).

- **UUWAGA: •** Wspiera wejście sygnału DisplayPort, gdy podłączone urządzenie z gniazdem typu USB-C współpracuje z USB Power Delivery.
	- **•** Służy za koncentrator USB.
	- **•** Dostarcza zasilanie do podłączonego urządzenia, gdy funkcja jest włączona w menu ekranowym. Opcja ([USB FUNCTIONALITY] (Funkcja USB) musi być ustawiona na [AUTO] lub [ON] (Wł.)).

### 7**Port USB Upstream (Type-B)**

Łączy monitor z urządzeniem zewnętrznym, np. komputerem. Ten port służy do sterowania monitorem z podłączonego urządzenia zewnętrznego.

### 8 **Port USB Downstream (Type-A)**

Pozwala podłączać urządzenia USB. Łączy z urządzeniem zewnętrznym, np. komputerem, z gniazdem USB.

### 9 **Audio IN**

Wejście sygnału dźwiękowego z urządzenia zewnętrznego takiego jak komputer lub odtwarzacz.

### 0 **ControlSync IN/OUT**

Do podłączania dostarczonego kabla ControlSync. Patrz [strona](#page-22-1) 21.

### ! **Gniazdko słuchawek**

Do podłączenia słuchawek.

### @ **Label**

### # **Gniazdo zabezpieczające**

Gniazdo zabezpieczenia przed kradzieżą, kompatybilne z kablami/sprzętem firmy Kensington.

Aby zapoznać się z produktami, odwiedź stronę internetową firmy Kensington.

## <span id="page-15-1"></span><span id="page-15-0"></span>**Podłączenia**

### **Podłączenia wejść video**

- HDMI cyfrowe połączenie sygnału video i dźwięku w wysokiej rozdzielczości z komputerem, odtwarzaczem multimediów strumieniowych, odtwarzaczem Blu-ray, konsolą do gier, itp.
- DisplayPort cyfrowe połączenie sygnału video i dźwięku w wysokiej rozdzielczości z komputerem.
- USB-C obsługuje wejście DisplayPort wysokiej rozdzielczości sygnału video i dźwięku umożliwiające połączenie z komputerem (wyłącznie tryb DisplayPort Alt przez USB Type-C). Ten monitor nie obsługuje innych trybów USB Type-C Alt, np .MHL czy HDMI. Ten port nie służy do podłączania takich urządzeń USB jak myszy, klawiatury czy urządzenia pamięci masowej.

### **Połączenia video**

Typ połączeń video, których można użyć do połączenia z komputerem, zależy od karty graficznej komputera.

Poniższa tabela pokazuje typowy fabrycznie ustawiony czas sygnału dla każdego rodzaju połączenia. Niektóre karty graficzne mogą nie być w stanie obsłużyć wymaganej rozdzielczości do prawidłowego odtworzenia obrazu za pomocą wybranego połączenia. Monitor wyświetli odpowiedni obraz, automatycznie dostosowując fabrycznie ustawiony sygnał taktowania.

<Najważniejsze obsługiwane częstotliwości odświeżania>

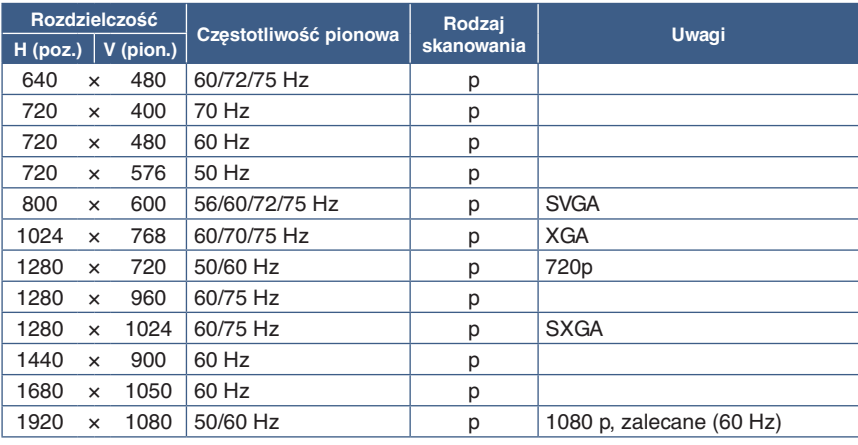

p: progresywny

### **Podłączanie do komputera za pomocą HDMI**

- Należy używać kabla HDMI z logo HDMI.
- Sygnał może pojawić się na ekranie po pewnym czasie od włączenia komputera.
- W przypadku niektórych kart graficznych i sterowników obraz może być wyświetlany nieprawidłowo.
- Jeśli zasilanie monitora zostało włączone po włączeniu komputera, do którego dany monitor jest podłączony, obraz może nie być wyświetlany. W takim przypadku wyłącz komputer i włącz go ponownie.

**UUWAGA:**Jeśli wybrana rozdzielczość monitora nie jest natywną rozdzielczością panelu, widok zawartości tekstowej na ekranie monitora zostanie poszerzony w pionie lub poziomie, co spowoduje wyświetlenie obrazu w nienatywnej rozdzielczości na pełnym ekranie. Odbywa się to za pośrednictwem technologii interpolacji rozdzielczości — są to standardowe i często używane metody w urządzeniach z płaskimi panelami.

### **Podłączenie do komputera za pomocą DisplayPort**

- Należy użyć kabla DisplayPort z logo zgodności z DisplayPort.
- Sygnał może pojawić się na ekranie po pewnym czasie od włączenia komputera.
- Przy podłączeniu kabla DisplayPort do podzespołu za pomocą konwertera sygnału, obraz może się nie pojawić.
- Niektóre kable DisplayPort mają opcję blokowania. Aby odłączyć taki kabel, należy przytrzymać wciśnięty przycisk górny w celu zwolnienia blokady.
- Jeśli zasilanie monitora zostało włączone po włączeniu komputera, do którego dany monitor jest podłączony, obraz może nie być wyświetlany. W takim przypadku wyłącz komputer i włącz go ponownie.

### **Połączenie z komputerem za pomocą USB Type-C**

- Podczas przesyłania video/dźwięku za pomocą portu USB-C należy stosować kable SuperSpeed USB 10 Gb/s (USB 3.1 Gen 2) z logo zgodności USB.
- Kable Hi-Speed USB (USB 2.0) oraz kable do ładowania urządzeń nie są przeznaczone do przesyłania video/dźwięku.
- Podczas przesyłania video/dźwięku za pomocą portu USB-C należy korzystać z portu komputerowego z logo zgodności z trybem DP Alt.
- Tryby HDMI Alt lub MHL nie są obsługiwane.
- W przypadku ładowania baterii komputera (zasilanie) należy stosować komputer i kabel z logo zgodności USB Power Delivery.
- Rozpoznanie sygnału USB przez monitor może potrwać kilka sekund. Nie odłączać i nie podłączać ponownie kabla USB podczas rozpoznawania sygnału.
- Używając funkcji USB HUB lub zasilania przez USB przy wyłączonym przednim przycisku zasilania dla opcji [USB FUNCTIONALITY] (Funkcja USB) wybierz ustawienie [ON] (Wł.) (patrz [strona](#page-44-1) 43). Pozwala to zachować rozpoznawanie urządzeń USB i uniknąć ponownego rozpoznawania monitora po włączeniu go za pomocą przedniego przycisku zasilania.

### **Podłączanie urządzeń USB**

- Rozpoznanie wejścia USB przez monitor może potrwać kilka sekund. Nie należy odłączać kabla USB ani odłączać i ponownie podłączać kabla USB, dopóki monitor nie rozpozna wejścia.
- Przed wyłączeniem wyłącznika monitora lub wyłączeniem systemu Windows® należy wyłączyć funkcję USB i odłączyć urządzenie USB od monitora. Jeśli urządzenie USB nie zostanie prawidłowo odłączone, dane mogą zostać utracone lub uszkodzone.

## <span id="page-17-1"></span><span id="page-17-0"></span>**Konfiguracja**

Zawartość opakowania podano w arkuszu zawartości dostarczonym w pudełku.

Akcesoria dołączone do monitora zależą od lokalizacji, do której został on wysłany.

#### **Mocowanie podstawy do stojaka monitora LCD:**

- 1. Ustaw monitor ekranem w dół na miękkiej powierzchni (**Rysunek 1**).
- 2. Obróć podstawkę o 90 stopni w sposób przedstawiony na **Rysunku 1**.

### **A PRZESTROGA:** Patrz ["PRZESTROGA 5".](#page-7-1)

- 3. Przymocuj podstawę do stojaka monitora i przykręć śrubę u spodu podstawy (**Rysunek 2**).
	- **UUWAGA:** W razie konieczności ponownego zapakowania monitora, należy wykonać podane czynności w odwrotnej kolejności.

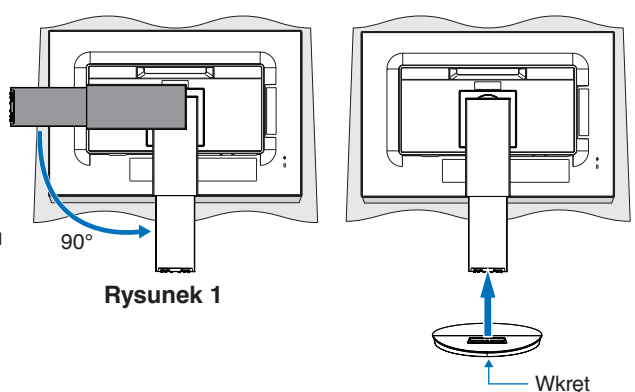

**W celu podłączenia monitora LCD do komputera należy postępować zgodnie z następującymi wskazówkami: Rysunek 2**

**UWAGA:** Przed rozpoczęciem instalacji należy zapoznać się z sekcją ["Ważne informacje" na stronie](#page-4-1) 3.

- 1. Wyłączyć zasilanie komputera.
- 2. Chwycić monitor po bokach i przechylić panel pod maksymalnym możliwym kątem, a następnie unieść go do najwyższej pozycji (**Rysunek 3**).

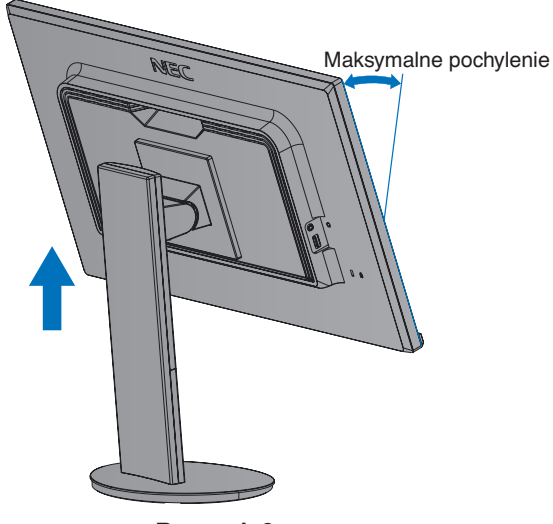

**Rysunek 3**

- 3. Podłącz urządzenia do monitora.
	- **UUWAGA:** Upewnij się, że kabel sygnałowy jest prawidłowo podłączony do monitora i komputera.

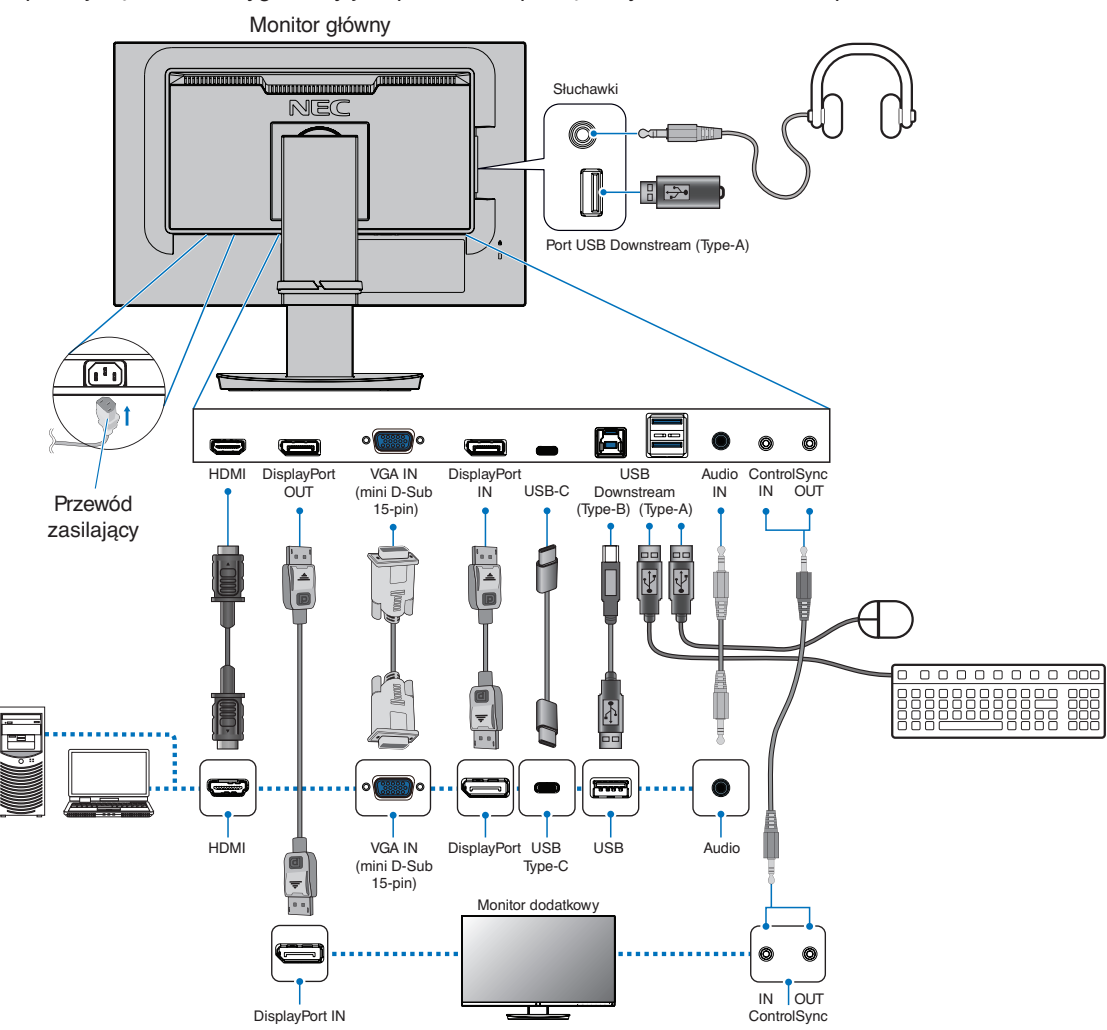

- **UUWAGA: •** Podczas wyjmowania kabla DisplayPort przytrzymaj przycisk, aby zwolnić blokadę.
	- **•** Należy korzystać z certyfikowanego kabla DisplayPort.
	- **•** Należy użyć przewodu High Speed HDMI z logo HDMI.
- **PRZESTROGA: •** Niniejszy produkt może być użytkowany z dostarczonymi wraz z nim kablami, ponieważ stwierdzono, że nie powodują one zakłóceń odbioru sygnału radiowego ani telewizyjnego. W przypadku portów DisplayPort, HDMI, USB i USB-C należy użyć ekranowanego przewodu sygnałowego.

W przypadku 15-stykowego złącza D-Sub należy korzystać z dostarczonego ekranowanego przewodu z rdzeniem ferrytowym.

Inne przewody i adaptery mogą zakłócać odbiór fal radiowych i telewizyjnych.

- Zobacz ["PRZESTROGA 3"](#page-7-2) i ["PRZESTROGA 9"](#page-7-3).
- **UUWAGA: •** Zmiana ustawień poziomu głośności oraz korektora na inne niż położenie środkowe może zwiększyć napięcie wyjściowe słuchawek, podnosząc poziom natężenia dźwięku i tym samym poziom ciśnienia dźwięku.
	- **•** Nieprawidłowe podłączenie kabli może być przyczyną wadliwego funkcjonowania monitora, pogorszenia jakości obrazu, uszkodzenia podzespołów modułu LCD i/lub skrócenia czasu eksploatacji modułu.
	- **•** Nie należy używać tłumiącego kabla dźwiękowego (z wbudowanym rezystorem). Użycie kabla audio z wbudowanym rezystorem obniży poziom dźwięku.

4. Należy umieścić uchwyt przewodu na stojaku (**Rysunek 4**).

Należy dokładnie i stabilnie zaczepić przewody w uchwycie.

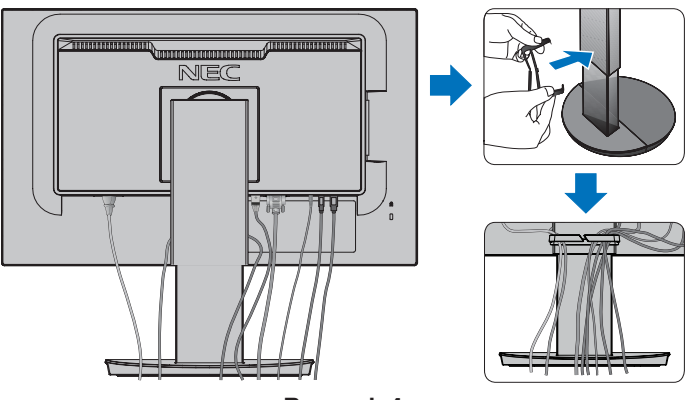

**Rysunek 4**

5. Po podłączeniu kabli sprawdź, czy możliwe jest obracanie, podnoszenie i opuszczanie ekranu monitora (**Rysunek 5** i **Rysunek 6**).

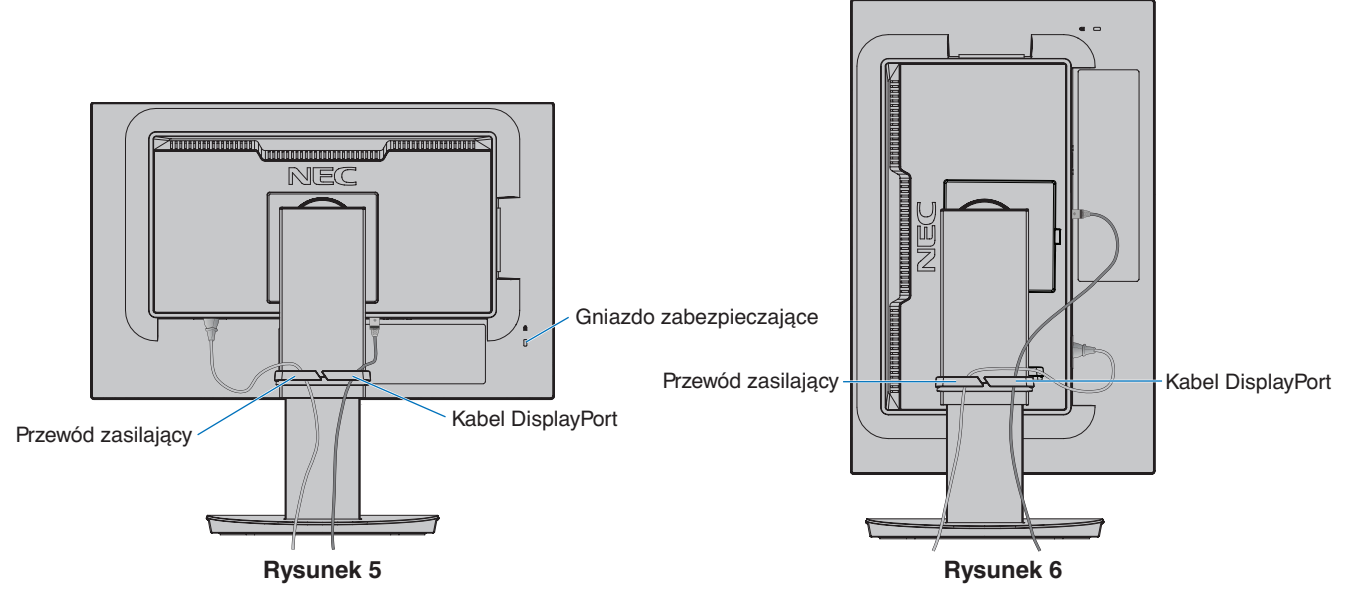

- 6. Podłącz przewód zasilający do gniazdka sieciowego.
	- **UUWAGA: •** Zapoznaj się z sekcją Uwagi niniejszej instrukcji obsługi w celu wyboru prawidłowego przewodu zasilającego (patrz [strona](#page-8-0) 7).
		- Upewnij się, że monitor jest zasilany prądem o wystarczającym natężeniu. Patrz ["Zasilanie"](#page-37-1) w "Rozdział 4 Dane [techniczne" na stronie](#page-36-1) 35.
- <span id="page-20-0"></span>7. Włącz monitor, naciskając przycisk  $\phi$ , a następnie włącz komputer (Rysunek 7).
- 8. Dzięki funkcji automatycznej regulacji bezobsługowej ustawienia monitora są konfigurowane automatycznie po jego włączeniu. Dodatkowa regulacja jest możliwa za pomocą następujących funkcji w menu ekranowym:
	- [AUTO CONTRAST] (Automatyczny kontrast)
	- [AUTO ADJUST] (Automatyczna regulacja)

Dokładny opis działania poszczególnych funkcji menu ekranowego znajduje się w rozdziale ["Lista funkcji menu OSD"](#page-39-1) niniejszego Podręcznika użytkownika.

**UUWAGA:** W razie problemów należy przeczytać rozdział Rozwiązywanie problemów w niniejszej Instrukcji obsługi (patrz [strona](#page-29-1) 28).

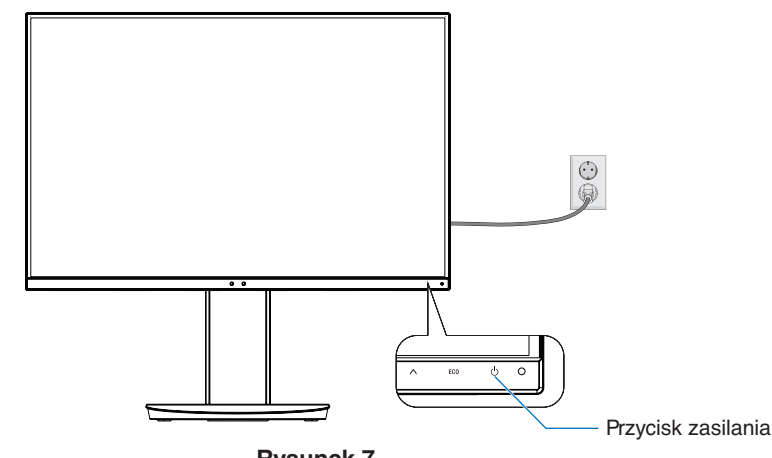

**Rysunek 7**

### **Regulowana podstawa z możliwością obrotu**

Należy przytrzymać monitor po bokach i dostosować wysokość ekranu według potrzeby.

Aby obrócić ekran, należy przytrzymać monitor po bokach, podnieść go na maksymalną wysokość i przestawić z trybu poziomego na portretowy.

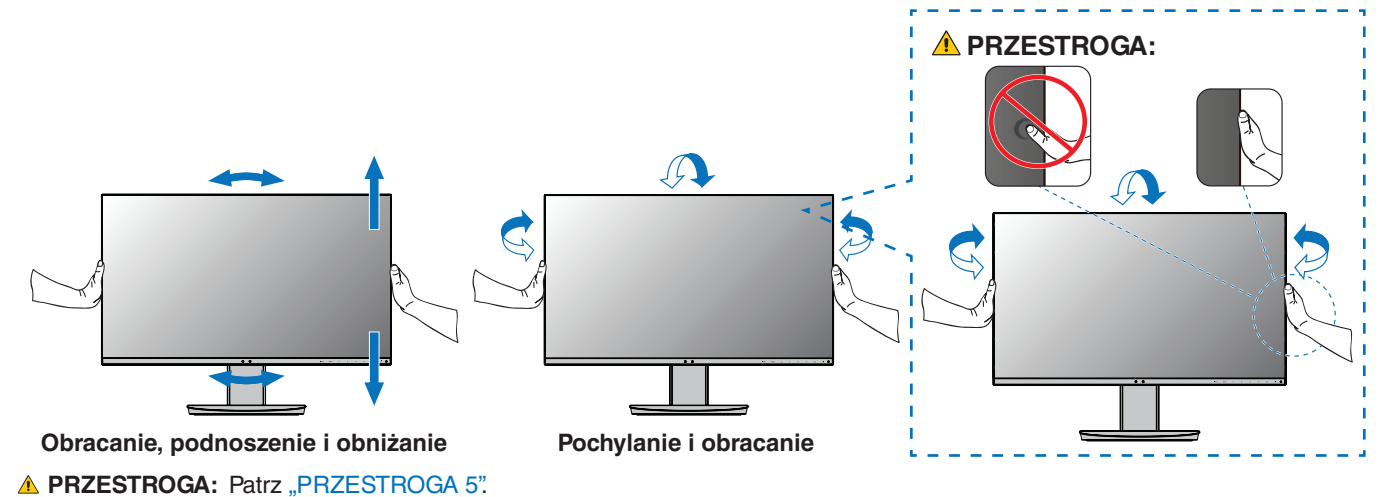

## <span id="page-21-1"></span><span id="page-21-0"></span>**Montaż elastycznego wysięgnika**

Niniejszy monitor jest przystosowany do montażu na elastycznym ramieniu. W celu uzyskania dalszych informacji należy skontaktować się z firmą NEC.

Wykonać zalecenia producenta uchwytu. Przed montażem należy zdjąć podstawę monitora.

 **OSTRZEŻENIE:** Patrz ["OSTRZEŻENIE 8"](#page-6-0). Szczegóły zamieszczono w rozdziale Dane techniczne [strona](#page-36-1) 35.

### **Demontaż podstawki w przypadku alternatywnej metody zamocowania monitora**

**UUWAGA:**Podstawkę monitora należy demontować z zachowaniem ostrożności.

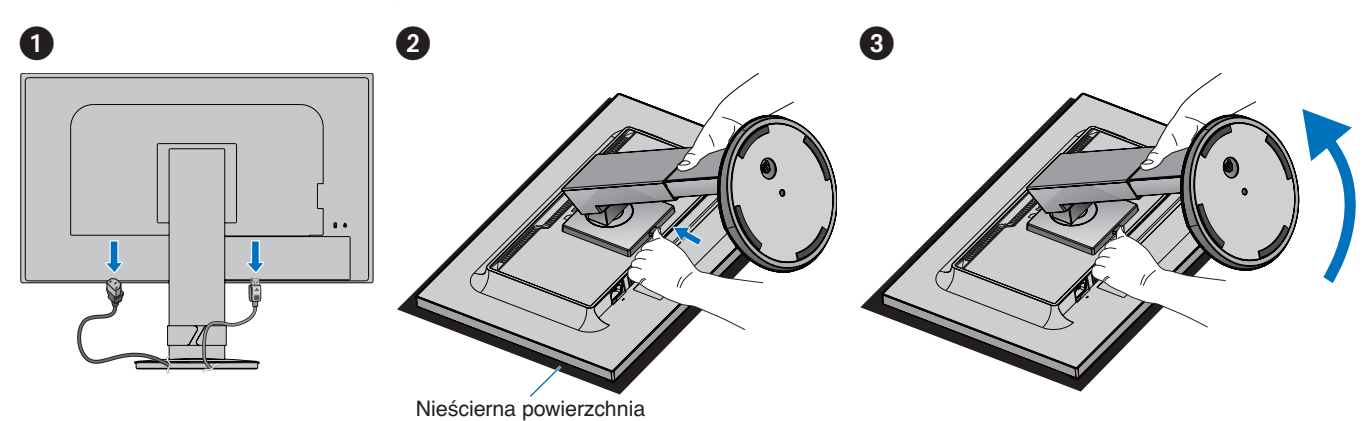

### **Montaż ramienia elastycznego**

Za pomocą czterech śrub zgodnych z poniższymi specyfikacjami przymocuj ramię do monitora.

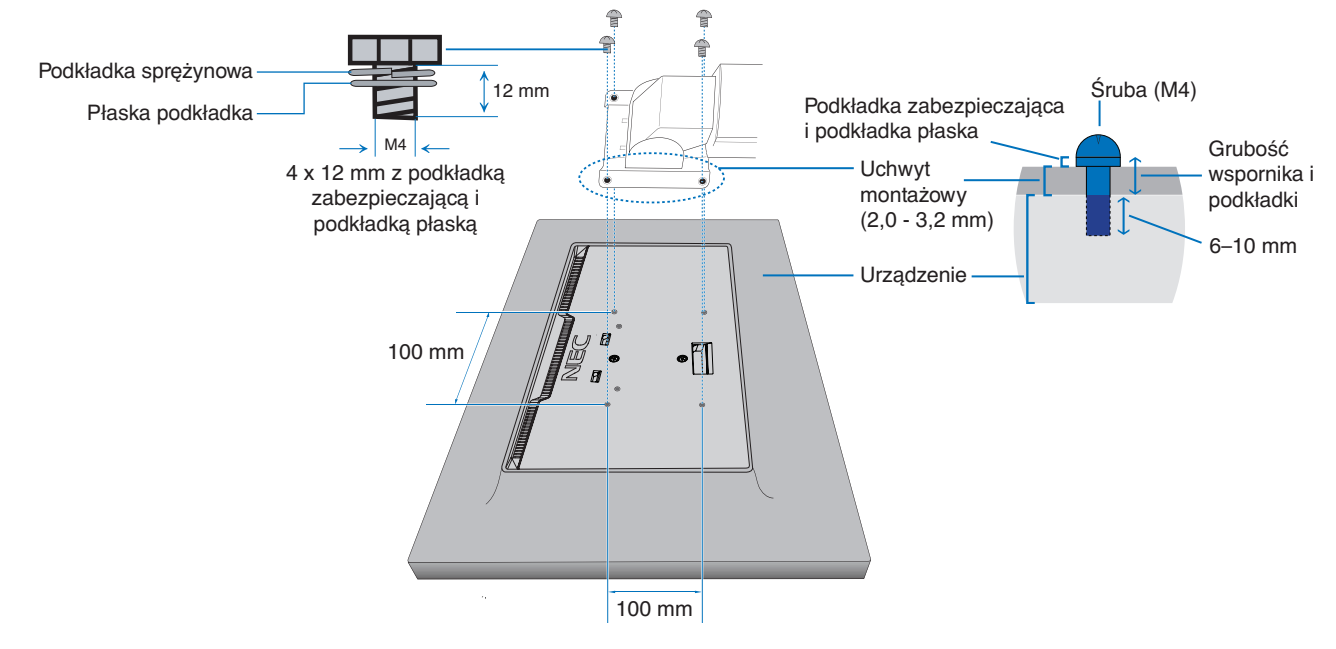

**A OSTRZEŻENIE:** Patrz ["OSTRZEŻENIE 8"](#page-6-0).

## <span id="page-22-1"></span><span id="page-22-0"></span>**ControlSync**

ControlSync kontroluje jednocześnie wszystkie monitory dodatkowe podłączone do monitora głównego. Może również indywidualnie sterować pojedynczym monitorem dodatkowym za pomocą funkcji [INDIVIDUAL ADJUST] (Regulacja indywidualna). Patrz rysunek poniżej.

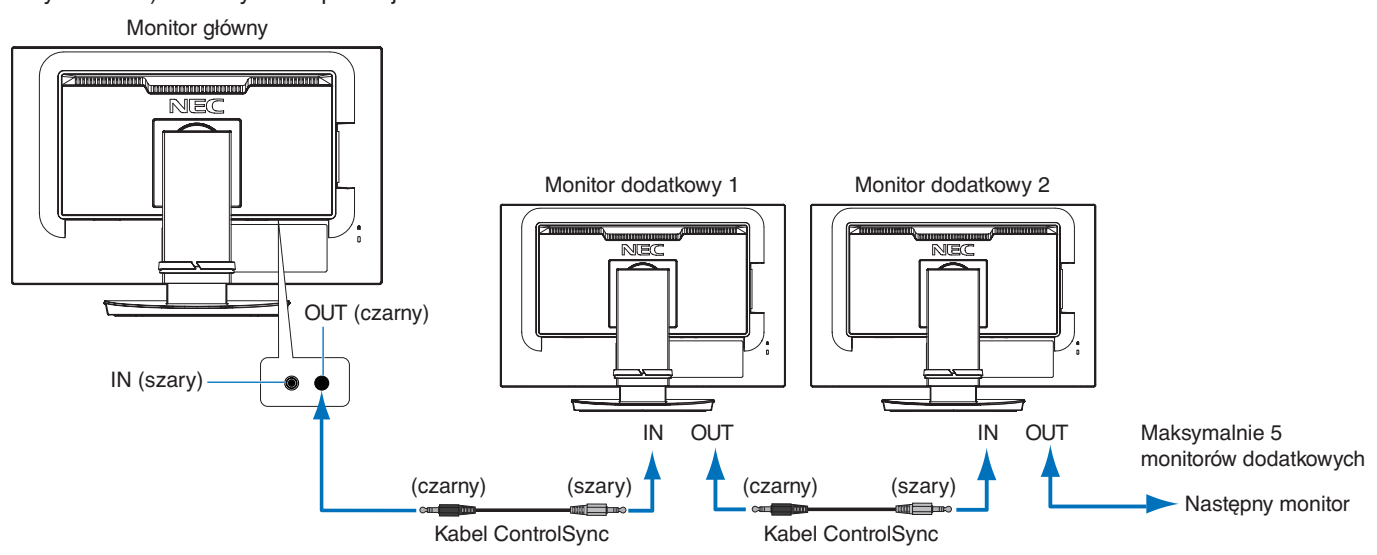

**UUWAGA:**Ikona ControlSync zostanie wyświetlona w lewym górnym narożniku ekranu monitora dodatkowego. E Nie należy podłączać portów ControlSync IN-do-IN ani OUT-do-OUT. Porty ControlSync monitorów muszą być podłączone OUT-do-IN.

Nie należy tworzyć "pętli" poprzez podłączenie ostatniego monitora w łańcuchu z powrotem do monitora głównego.

Wyłącz zasilanie i odłącz kable zasilające wszystkich monitorów. Podłącz kable ControlSync, następnie podłącz kable zasilające, a następnie włącz zasilanie każdego monitora.

### **Sterowanie wszystkimi podłączonymi monitorami dodatkowymi (sterowanie zsynchronizowane):**

- 1. Podłącz kabel ControlSync (ø 2,5) do portu ControlSync OUT monitora głównego i do portu ControlSync IN monitora dodatkowego. Można połączyć ze sobą łańcuchowo do pięciu monitorów, podłączając wyjście ControlSync OUT do wejścia IN monitora.
- 2. Wykonaj czynności związane z funkcją [DATA COPY] (Kopiowanie danych) (patrz [strona](#page-46-3) 45). Po zmianie wartości, ustawienia monitora głównego są automatycznie kopiowane i wysyłane do monitorów dodatkowych.

### **Sterowanie monitorem docelowym (Regulacja indywidualna):**

- 1. Dotknij przycisku MENU, aby wyświetlić menu ekranowe na monitorze głównym.
- 2. Dotknij przycisku >, aby wejść do menu [MULTI DISPLAY] (Wiele monitorów). Gdy kursor znajdzie się na pozycji [TARGET MONITOR NO.] (Numer monitora docelowego), wyświetlone zostanie menu numerów monitorów dodatkowych. Użyj klawisza lub , aby wybrać numer monitora dodatkowego.

Dotknięcie przycisku INPUT/SELECT spowoduje, że każdy monitor dodatkowy wyświetli swój numer.

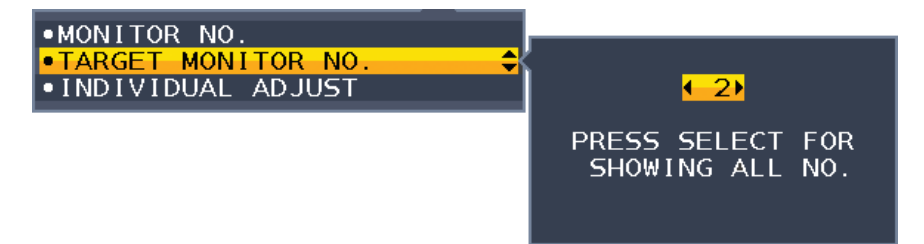

- 3. Dotknij przycisku V lub A, aby wybrać opcje [INDIVIDUAL ADJUST] (Regulacja indywidualna), a następnie ustaw ja na [ON] (Wł.). Sterowanie menu ekranowym monitora dodatkowa odbywa się za pomocą przycisków sterujących monitora głównego.
	- **UUWAGA:** Aby wyłączyć funkcję [INDIVIDUAL ADJUST] (Regulacja indywidualna), dotknij jednocześnie klawiszy INPUT i MENU.

Ikona ControlSync

Ð

#### Poniższymi ustawieniami można sterować za pomocą funkcji ControlSync:

<span id="page-23-0"></span>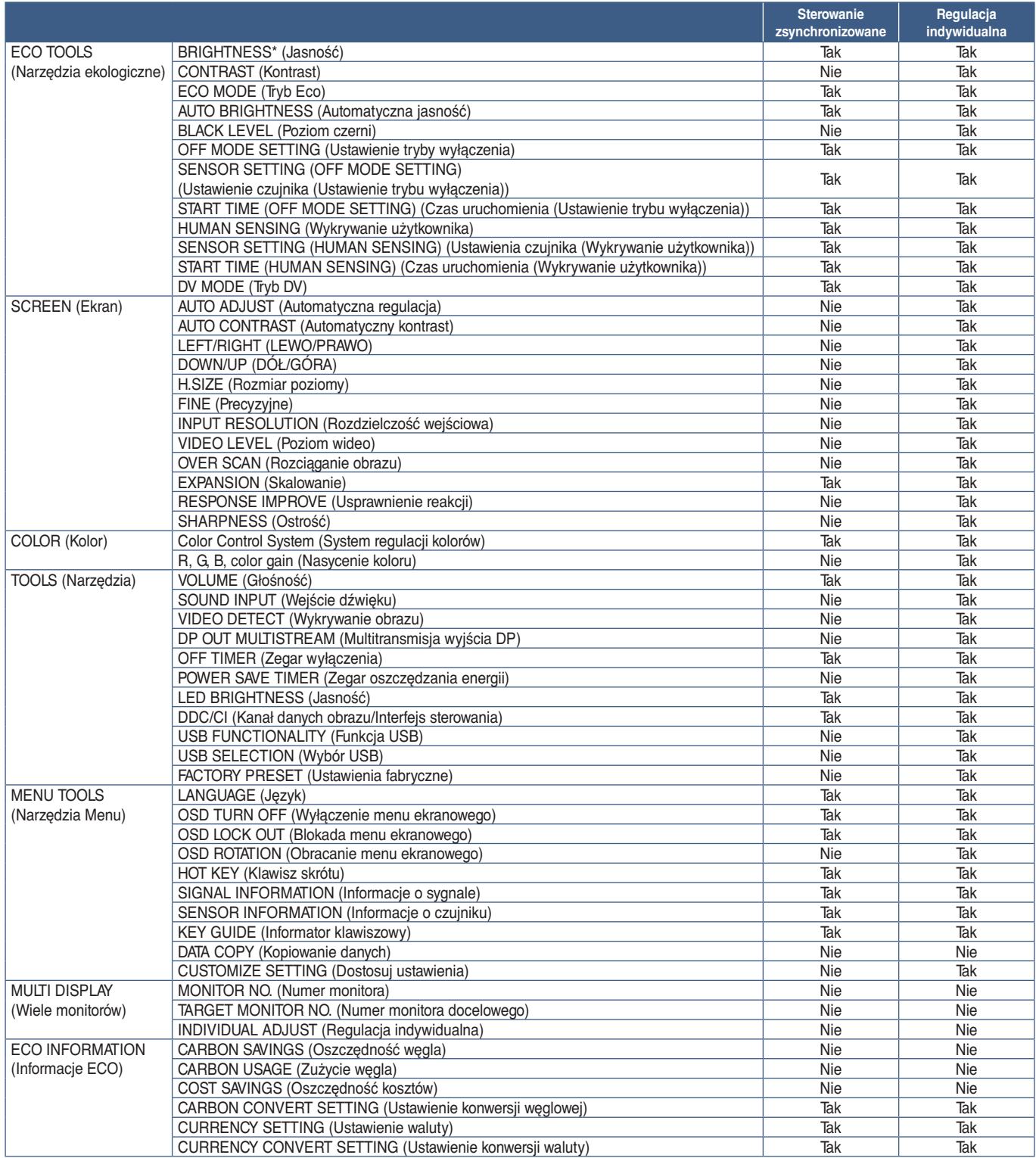

Inne ustawienia:

Sterowanie zasilaniem (przełącznik DC)

Czujnik oświetlenia otoczenia

Wynik działania czujnika użytkownika

Wyciszenie dźwięku

**UUWAGA:** Czujnik użytkownika i czujnik oświetlenia otoczenia są aktywne tylko na monitorze głównym. Nie należy zasłaniać tych czujników (patrz [strona](#page-13-2) 12).

Po podłączeniu wszystkich przewodów zasilających i kabli ControlSync należy sprawdzić, czy ControlSync działa prawidłowo, wyłączając zasilanie monitora głównego, a następnie ponownie włączając monitor. Złączy ControlSync wolno używać tylko do celów zgodnych z ich przeznaczeniem.

\* Ta wartość nie jest konfigurowaną bezpośrednio wartością wyjściową. Jej ustawienie zależy od sytuacji.

## <span id="page-24-1"></span><span id="page-24-0"></span>**Połączenie wielu monitorów przy użyciu DisplayPort**

Monitory można łańcuchowo łączyć ze sobą za pomocą złączy DisplayPort OUT/IN lub USB-C na monitorach. W przypadku korzystania z monitorów podłączonych w trybie MST (transport wielostrumieniowy), dla każdego monitora należy wybrać ustawienie DP OUT MULTISTREAM jako "AUTO". Ustawienie jako ostatnie należy zmienić na monitorze, który jest podłączony do komputera.

Jeżeli na monitorach nie jest wyświetlany obraz, należy wyłączyć monitor podłączony do komputera, a następnie ponownie go włączyć.

Może być konieczne skonfigurowanie połączeń DisplayPort. Zapoznaj się z poniższą tabelą i w razie potrzeby zmień ustawienia.

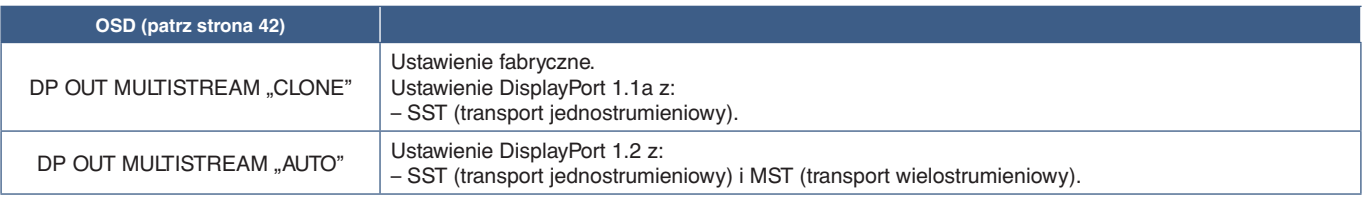

W zależności od ustawień wyświetlacza w systemie operacyjnym podłączonego komputera, obraz może nie zostać rozszerzony na inne monitory.

Aby zmienić ustawienia, zapoznaj się z instrukcją obsługi komputera.

**UUWAGA:**Do połączenia ze sobą monitorów użyj dołączonych do nich kabli DisplayPort.

Zdecydowanie zalecamy używanie tego samego modelu monitora we wszystkich połączonych monitorach. Zdejmij zaślepkę ze złącza DisplayPort OUT na monitorze.

Aby uzyskać szczegółowe informacje, skontaktuj się ze sprzedawcą karty graficznej.

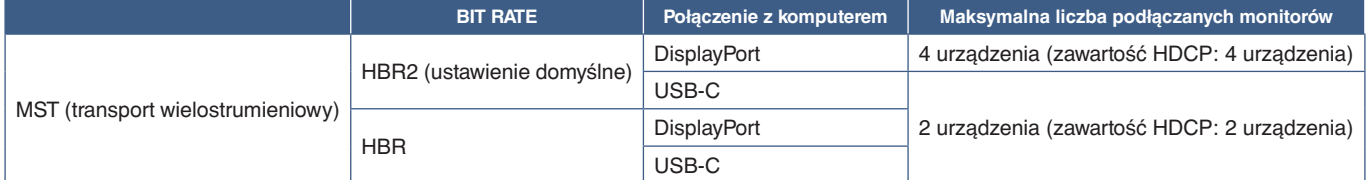

**UUWAGA: •** Liczba monitorów, które mogą być łączone łańcuchowo, korzystając z jednego połączenia do komputera, zależy od możliwości karty graficznej i jej ustawień.

Zapoznać się z instrukcją obsługi komputera lub karty graficznej.

 **•** W przypadku używania z ustawieniem MST, [VIDEO DETECT] (Wykrywanie wideo) (patrz [strona](#page-43-3) 42) zmień na [NONE] (Brak). Może to polepszyć stabilność podczas przechodzenia z trybu oszczędzania energii do wyłączenia.

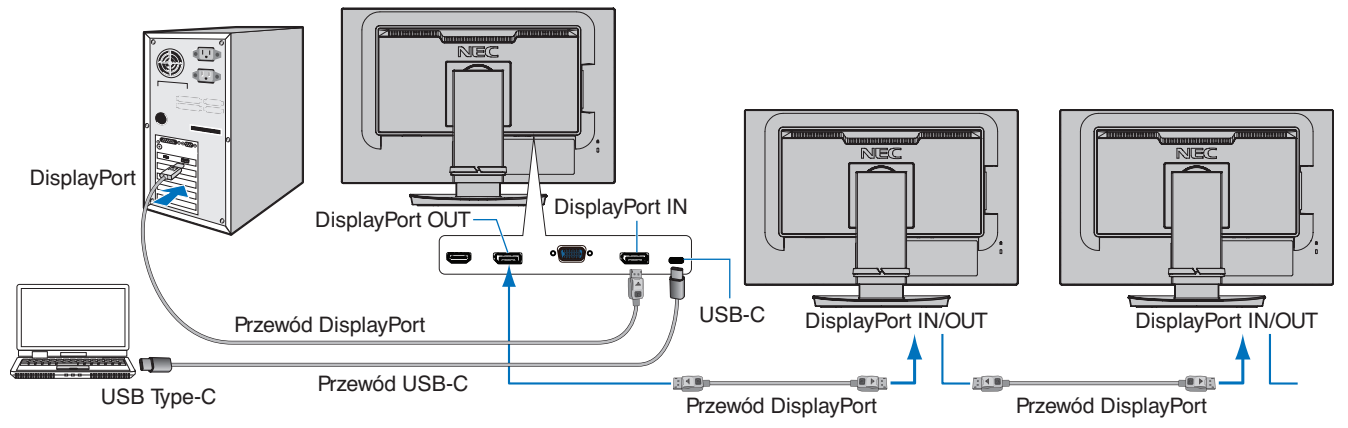

**UUWAGA: •** Jeśli na monitorze nie ma obrazu, wykonaj krok ["Przywracanie obrazu" na stronie](#page-25-0) 24 z rozdziału rozwiązywania problemów i wybierz DP VER [1.1].

- **•** Po ustawieniu funkcji MST funkcja zarządzania energią zgodnie z dyrektywą ErP nie działa.
- **•** Jeśli na wejście USB-C zostanie wysłany sygnał, który wykracza poza zalecane czasy sygnału, nawet jeśli urządzenie jest zgodne z USB3.1 Gen.1, może zostać podłączone jako USB2.0. W tym przypadku koncentrator USB zostaje tymczasowo odłączany przy zmianie z USB3.1 Gen.1 na USB2.0.
- **•** Koncentrator USB jest tymczasowo odłączany przy zmianie ustawienia SST (transport jednostrumieniowy) na MST (transport wielostrumieniowy).

Przed zmianą ustawienia należy odłączyć urządzenie USB.

W przypadku wyświetlania obrazu w trybie wielostrumieniowym, należy zapoznać się z opisem [DP OUT MULTISTREAM] (Multitransmisja wyjścia DP) (patrz [strona](#page-43-2) 42).

### <span id="page-25-0"></span>**Przywracanie obrazu**

Jeśli po skonfigurowaniu opcji DP OUT MULTISTREAM monitory nie wyświetlają obrazu, należy postępować zgodnie z poniższymi instrukcjami:

- 1. Wyłącz komputer.
- 2. Dotknij przycisku MENU, aby wyświetlić menu ekranowe [NO SIGNAL] (Bak sygnału).
- 3. Dotknij przycisku V, aby otworzyć menu [VIDEO INPUT] (Wejście wideo).
- 4. Dotknij  $\wedge$  lub  $\vee$ , aby otworzyć menu przełącznika DisplayPort.
- 5. Wybierz opcję [DP VER] [1.1], aby przełączyć ustawienie DisplayPort.
- 6. Dotknij przycisku MENU, aby otworzyć menu ekranowe.
- 7. Włącz komputer.
- **UUWAGA:**MST (transport wielostrumieniowy) i SST (transport jednostrumieniowy) wymaga odpowiedniej karty graficznej. Sprawdź, czy karta graficzna obsługuje MST (transport wielostrumieniowy). Aby zmienić ustawienia, zapoznaj się z instrukcją obsługi komputera.
- **UUWAGA:**Do połączenia ze sobą monitorów użyj dołączonych do nich kabli DisplayPort.

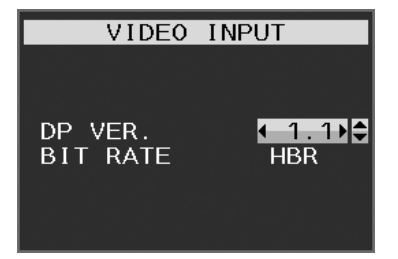

### <span id="page-26-0"></span>**Ten rozdział zawiera:**

- > ["Korzystanie z menu ekranowego OSD" na stronie](#page-27-1) 26
- > ["Zmiana sygnału wejściowego" na stronie](#page-28-1) 27
- > ["Tryby działania diody LED w funkcji zarządzania poborem energii" na stronie](#page-28-2) 27

## <span id="page-27-1"></span><span id="page-27-0"></span>**Korzystanie z menu ekranowego OSD**

### **Funkcje klawiszy sterowania menu ekranowym znajdujących się z przodu monitora:**

• Aby uzyskać dostęp do menu ekranowego, należy dotknąć przycisku MENU.

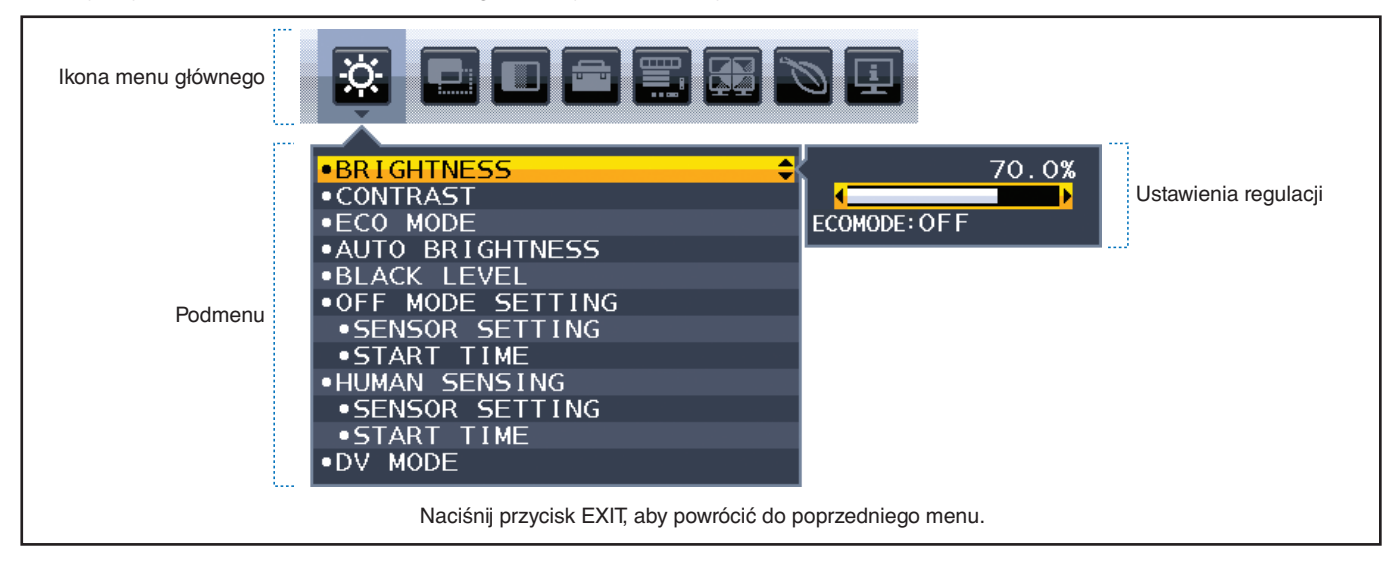

Poniżej znajduje się krótkie podsumowanie miejsca elementów kontrolnych pod każdą pozycją menu. Tabele zawierające wszystkie opcje dostępne w menu OSD znajdują się w ["Dodatek A Lista funkcji menu OSD" na stronie](#page-39-1) 38.

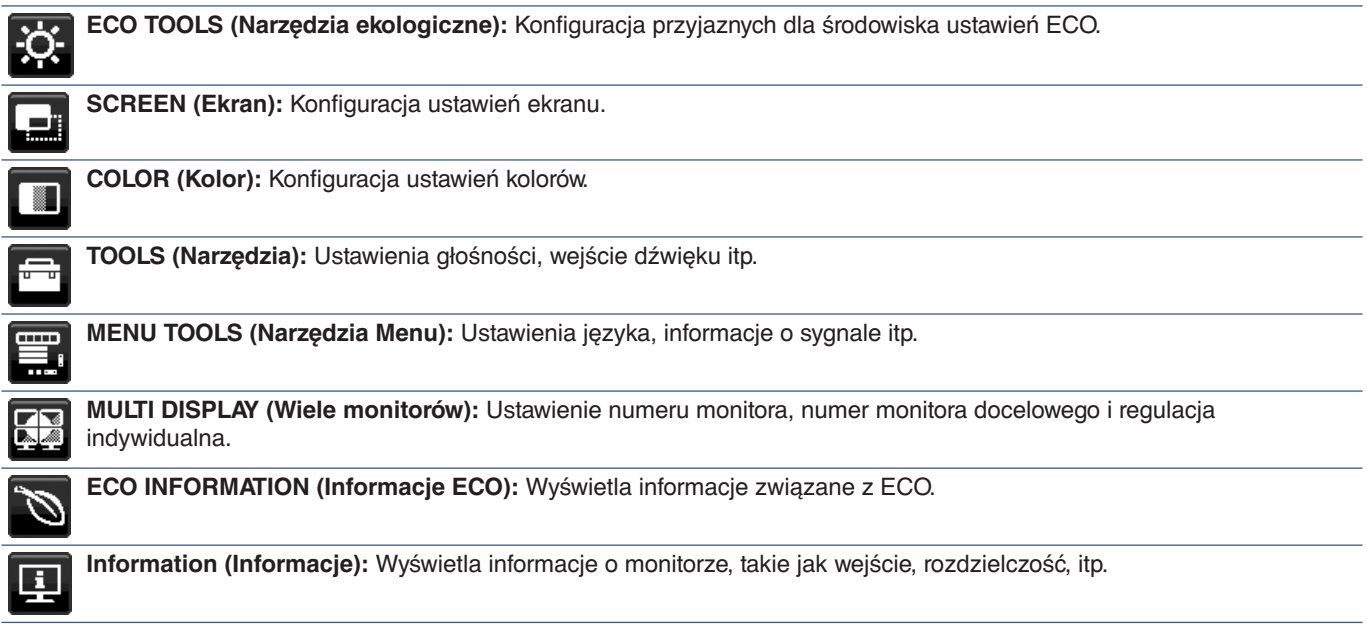

### <span id="page-28-1"></span><span id="page-28-0"></span>**Zmiana sygnału wejściowego**

Aby zmienić sygnał wejściowy, naciśnij przycisk **Input**.

### **Dla zawartości HDCP**

HDCP to system zapobiegania nielegalnemu kopiowaniu cyfrowych danych wideo. Jeżeli nie można wyświetlać materiałów za pośrednictwem wejścia cyfrowego, nie musi to oznaczać nieprawidłowego działania projektora. W urządzeniach obsługujących system HDCP mogą wystąpić sytuacje, w których pewne treści chronione tym systemem mogą nie zostać wyświetlone z powodu rozmyślnej decyzji społeczności zarządzającej standardem HDCP (Digital Content Protection, LLC). Zawartością wideo HDCP są co do zasady komercyjne płyty Blu-ray i DVD, transmisje telewizyjne i usługi mediów strumieniowych.

## <span id="page-28-2"></span>**Tryby działania diody LED w funkcji zarządzania poborem energii**

Funkcja zarządzania oszczędzaniem energii powoduje automatyczne zmniejszenie zużycia energii przez monitor, jeśli przez określony czas nie jest używana klawiatura lub mysz.

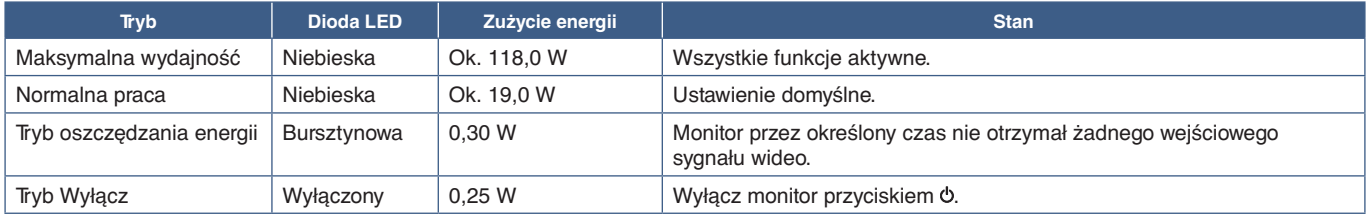

**UUWAGA: •** Zużycie energii zależy od ustawień menu ekranowego oraz urządzeń podłączonych do monitora.

 **•** Ta funkcja działa na komputerach obsługujących zarządzanie energią DPM zgodne ze standardem VESA.

# <span id="page-29-1"></span><span id="page-29-0"></span>Rozdział 3 Rozwiązywanie problemów

### **Ten rozdział zawiera:**

- > ["Problemy z obrazem i sygnałem wideo" na stronie](#page-30-1) 29
- > ["Problemy sprzętowe" na stronie](#page-31-1) 30
- > ["Efekt poświaty" na stronie](#page-33-1) 32
- > ["Funkcja wykrywania użytkownika Human Sensing" na stronie](#page-34-1) 33
- > ["Korzystanie z funkcji Auto Brightness \(Automatyczna jasność\)" na stronie](#page-35-1) 34

## <span id="page-30-1"></span><span id="page-30-0"></span>**Problemy z obrazem i sygnałem wideo**

### **Brak obrazu**

- Upewnij się, że kabel sygnałowy jest prawidłowo podłączony do monitora i komputera.
- Upewnij się, że karta graficzna komputera jest prawidłowo zamocowana w gnieździe.
- Upewnij się, że nie jest podłączony adapter konwertera DisplayPort. Monitor nie obsługuje adaptera konwertera DisplayPort.
- Upewnij się, że komputer i monitor zostały włączone.
- Monitor może pracować w trybie oszczędzania energii. Po utracie sygnału video i upływie określonego czasu monitor jest automatycznie przełączany w tryb czuwania. Naciśnij przycisk  $\Phi$  na monitorze.
- Upewnij się, że została wybrana rozdzielczość obsługiwana przez kartę graficzną i system. W razie wątpliwości zapoznaj się z informacjami na temat karty graficznej, systemu i opcji zmiany rozdzielczości.
- Sprawdź, czy monitor i karta graficzna są zgodne oraz zalecane ustawienia.
- Upewnij się, że styki złącza kabla sygnałowego nie zostały wygięte lub wciśnięte.
- Upewnij się, że podłączone urządzenie wysyła sygnał do monitora.
- Jeżeli dioda LED z przodu monitora jest ciemno-niebieska, sprawdź stan trybu [OFF MODE SETTING] (Ustawienie trybu wyłączania) (patrz [strona](#page-40-1) 39) lub trybu [HUMAN SENSING] (Czujnik użytkownika) (patrz [strona](#page-41-1) 40).
- W przypadku używania kabla USB-C do podłączania monitora do monitora należy sprawdzić, czy port podłączonego komputera jest zgodny z trybem DisplayPort Alt.
- W przypadku używania kabla USB-C do podłączania komputera do monitora należy sprawdzić, czy kabel USB-C jest zgodny ze standardem SuperSpeed USB 10 Gb/s (USB 3.1 Gen 2).

#### **Obraz w wybranej rozdzielczości nie jest prawidłowo wyświetlany**

Jeśli ustawiona rozdzielczość jest za duża lub zbyt mała, pojawi się okno "OUT OF RANGE" (POZA ZAKRESEM) i ostrzeżenie. Ustaw obsługiwaną rozdzielczość na podłączonym komputerze.

#### **Obraz jest niestabilny, nieostry lub pływający**

- Upewnij się, że kabel sygnałowy jest prawidłowo podłączony do monitora i komputera.
- Użyj funkcji regulacji obrazu menu ekranowego, aby wyostrzyć i wyregulować obraz, zwiększając lub zmniejszając wartość parametru [FINE] (Precyzyjna korekcja obrazu).
- Po zmianie trybu wyświetlania może pojawić się konieczność ponownej regulacji ustawień obrazu w menu ekranowym.
- Sprawdź, czy monitor i karta graficzna są zgodne oraz zalecane częstotliwości sygnałów taktujących.
- Jeżeli tekst jest niewyraźny, zmień tryb wideo na bez przeplotu i ustaw częstotliwość odświeżania na 60 Hz.

#### **Zbyt ciemny obraz**

- Jeśli jasność zmienia się, upewnij się, że opcja [DV MODE] (Tryb DV) jest ustawiona na [OFF] (Wyłączona).
- Sprawdź, czy funkcje [ECO MODE] (Tryb ekonomiczny) i [AUTO BRIGHTNESS] (Automatyczna jasność) są wyłączone.
- Jeżeli jasność oscyluje, upewnij się że funkcja [AUTO BRIGHTNESS] (Automatyczna jasność) jest wyłączona.
- Upewnij się, że kabel sygnałowy jest prawidłowo podłączony do monitora i komputera.
- Obniżenie jasności w przypadku ekranów LCD jest spowodowane długotrwałym używaniem lub niskimi temperaturami.
- W przypadku korzystania z wejścia HDMI zmień ustawienie opcji [VIDEO LEVEL] (Poziom wideo) (patrz [strona](#page-42-1) 41).

#### **Wyświetlany obraz ma nieprawidłowe rozmiary**

- Za pomocą funkcji Image Adjust (Regulacja obrazu) menu ekranowego zwiększ lub zmniejsz wartość opcji Coarse (Wstępne).
- Upewnij się, że dla karty graficznej w używanym systemie wybrano opcję Major Supported Timings (Obsługiwane główne częstotliwości odświeżania). (Zapoznaj się z instrukcją obsługi systemu lub karty graficznej w celu uzyskania informacji o obsługiwanej rozdzielczości i zmiany ustawień).
- W przypadku korzystania z wejścia HDMI zmień ustawienie opcji [OVER SCAN] (Rozciąganie obrazu) (patrz [strona](#page-42-2) 41).

### <span id="page-31-0"></span>**Zmiany jasności spowodowane upływem czasu**

- Zmień ustawienie opcji [AUTO BRIGHTNESS] (Automatyczna jasność) na [OFF] (Wył.) i dostosuj poziom jasności w menu [BRIGHTNESS] (Jasność).
- Zmień ustawienie opcji [DV MODE] (Tryb DV) na [STANDARD] (Standardowy), a następnie dostosuj poziom jasności w menu [BRIGHTNESS] (Jasność).

**UUWAGA:**Gdy opcja [AUTO BRIGHTNESS] (Automatyczna jasność) jest ustawiona na [ON] (Wł.), monitor automatycznie dostosowuje poziom względem otoczenia. Zmiana jasności otoczenia powoduje zmianę ustawień jasności monitora. Gdy opcja [DV MODE] (Tryb DV) jest ustawiona na [OFF] (Wył.), monitor automatycznie dostosowuje jasność w zależności od sygnału wideo.

### **Wyświetlane menu ekranowe jest obrócone.**

• Upewnij się, że ustawienie [OSD ROTATION] (Obracanie menu ekranowego) jest prawidłowe.

### **Brak obrazu przy połączeniu z wieloma monitorami**

- Sprawdź, czy rozdzielczość jest niższa niż zalecane ustawienie rozdzielczości.
- Upewnij się, że karta graficzna obsługuje MST (transport wielostrumieniowy).
- Liczba monitorów połączonych łańcuchowo przez SST (transport jednostrumieniowy) zależy od ograniczenia zawartości HDCP.
- Monitory należy podłączyć za pomocą dołączonego kabla DisplayPort.

## <span id="page-31-1"></span>**Problemy sprzętowe**

### **Przycisk nie działa**

• Odłącz kabel zasilający monitora od gniazda zasilania, aby wyłączyć i zresetować monitor.

### **Dioda LED na monitorze nie świeci (ani na niebiesko ani na bursztynowo)**

- Upewnij się, że przewód zasilający jest prawidłowo podłączony do monitora i ściany oraz upewnij się, że włącznik monitora jest włączony.
- Zwiększ wartość ustawienia opcji [LED BRIGHTNESS] (Jasność diody LED).

### **Brak video**

- Jeżeli na ekranie nie ma obrazu, należy dwukrotnie nacisnąć klawisz  $\Phi$ .
- Upewnij się, że komputer nie znajduje się w trybie oszczędzania energii, naciskając dowolny klawisz podłączonej klawiatury lub myszy.
- W przypadku korzystania z portu DisplayPort, niektóre karty graficzne nie wysyłają sygnału wideo w trybach niskiej rozdzielczości, gdy monitor jest wyłączony/włączony lub odłączony/podłączony od/do przewodu zasilającego.
- W przypadku korzystania z wejścia HDMI zmień ustawienie opcji [OVER SCAN] (Rozciąganie obrazu) (patrz [strona](#page-42-2) 41).
- Upewnij się, że opcja [VIDEO DETECT] (Wykrywanie obrazu) jest ustawiona na [NONE] (Brak) (patrz [strona](#page-43-3) 42).
- Upewnij się, że opcja [USB FUNCTIONALITY] (Funkcja USB) jest ustawiona na [ON] (Wł.) (patrz [strona](#page-44-1) 43).

### **Brak dźwięku**

- Upewnij się, że przewód głośnika został prawidłowo podłączony.
- Sprawdź, czy nie uruchomiono funkcji [MUTE] (Wyciszenie).
- Sprawdź, czy [GŁOŚNOŚĆ] nie jest ustawiona na minimalną wartość.
- Sprawdź, czy komputer obsługuje przekazywanie sygnału dźwiękowego przez złącze DisplayPort, HDMI lub USB-C.
- Sprawdź ustawienia opcji [SOUND INPUT] (Wejście dźwięku), gdy używany jest DisplayPort, HDMI lub USB-C.

### **Koncentrator USB nie działa**

- Upewnić się, że kabel USB został prawidłowo podłączony. Należy sprawdzić w instrukcji urządzenia USB.
- Sprawdź, czy port USB upstream monitora jest podłączony do portu USB downstream komputera i upewnij się, że komputer jest włączony.
- Upewnij się, że kabel USB-C został prawidłowo podłączony.
- Sprawdź ustawienia [USB FUNCTIONALITY] (Funkcja USB) i [USB SELECTION] (Wybór USB) (patrz [strona](#page-44-1) 43).
- Wyłącz i włącz zasilanie.

### **Czujnik użytkownika nie działa**

- Upewnij się, że przed czujnikiem użytkownika nie znajdują się żadne przedmioty.
- Upewnij się, że przed monitorem nie znajdują się urządzenia emitujące promieniowanie podczerwone.

### **Funkcja ControlSync nie działa**

- Upewnij się, że kabel ControlSync jest prawidłowo podłączony.
- Upewnij się, że kabel ControlSync nie jest połączony w "pętlę".
- Monitor główny powinien być podłączony tylko przy użyciu złącza ControlSync OUT.
- Należy używać tylko dostarczonych kabli ControlSync.
- Funkcja ControlSync umożliwia połączenie maksymalnie pięciu monitorów.

### **Urządzenie USB Type-C nie działa**

### Wyświetlany jest komunikat "Warning: Remove USB-C cable" (Ostrzeżenie: wyjąć przewód USB-C).

• Monitor wykrył nietypowe napięcie lub natężenie prądu w porcie USB-C. Należy niezwłocznie usunąć kabel USB-C.

### **Brak obrazu**

- Upewnij się, że opcja [USB FUNCTIONALITY] (Funkcja USB) jest ustawiona na [ON] (patrz [strona](#page-44-1) 43).
- Sprawdź, czy podłączone urządzenie USB-C obsługuje tryb DisplayPort Alt na USB Type-C.
- Sprawdź, czy kabel USB-C jest zgodny z USB 3.1 Gen 1 lub Gen 2.

### **Ładowanie się nie rozpoczęło lub jest niestabilne.**

- Upewnij się, że opcja [USB FUNCTIONALITY] (Funkcja USB) jest ustawiona na [ON] (patrz [strona](#page-44-1) 43).
- Sprawdź, czy podłączone urządzenie USB-C umożliwia zasilanie typu USB Power Delivery.
- Sprawdź, czy kabel USB Type-C umożliwia zasilanie typu USB Power Delivery.
- Monitor może mieć zbyt wysokie napięcie lub przetężenie na porcie USB-C. Należy niezwłocznie usunąć kabel USB-C.
- Jeżeli problem nie ustępuje, należy odłączyć przewód zasilający monitora od gniazdka AC, a następnie odłączyć kabel USB-C. Należy ponownie podłączyć przewód zasilający, a następnie kabel USB-C.

## <span id="page-33-1"></span><span id="page-33-0"></span>**Efekt poświaty**

Należy pamiętać, że w przypadku technologii ciekłokrystalicznej może występować zjawisko znane jako powidok (poświata obrazu). Powidok występuje, gdy na ekranie pozostaje widoczny "widmowy" obraz poprzedniego obrazu. W przeciwieństwie do monitorów ekranowych CRT powidok w monitorach LCD nie jest trwały, jednak nadal należy unikać wyświetlania nieruchomych obrazów przez dłuższy czas.

W celu złagodzenia efektu poświaty należy wyłączyć monitor na tak długo, jak długo wyświetlany był poprzedni obraz. Przykładowo: jeżeli obraz znajdował się na monitorze przez jedną godzinę i widoczny jest teraz obraz resztkowy, należy wyłączyć monitor na jedną godzinę, aby zlikwidować to widmo.

**UUWAGA:**Tak jak w przypadku wszystkich osobistych urządzeń wyświetlających firma NEC DISPLAY SOLUTIONS zaleca regularne używanie wygaszacza ekranu, gdy ekran jest nieaktywny.

## <span id="page-34-1"></span><span id="page-34-0"></span>**Funkcja wykrywania użytkownika Human Sensing**

Funkcja wykrywania użytkownika (Human Sensing) zmniejsza zużycie energii poprzez wykrywanie ruchu osoby. Funkcja [HUMAN SENSING] (Wykrywanie użytkownik) ma dwa ustawienia:

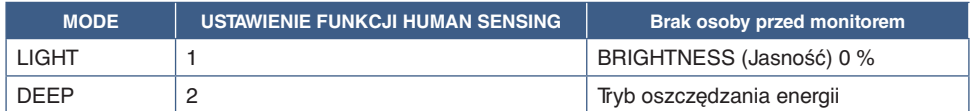

### **Obraz działania funkcji wykrywania użytkownika**

- A. Gdy czujnik nie wykryje żadnej osoby przed monitorem, monitor pozostaje włączony przez okres czasu ustawiony w menu [HUMAN SENSING] (Wykrywanie użytkownika) ➙ [START TIME] (Czas uruchomienia) (patrz [strona](#page-41-2) 40).
- B. Po upływie okresu czasu, w którym nie wykryto obecności człowieka, monitor wyświetla powiadomienie na ekranie. Ekran powiadomienia można ustawić w menu [SENSOR INFORMATION] (Informacje o czujniku) (patrz [strona](#page-46-4) 45).

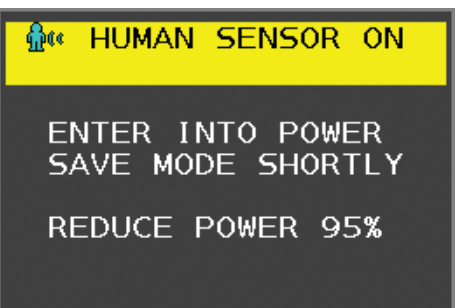

- C. Po wyświetleniu powiadomienia, opcja [HUMAN SENSING] (Wykrywanie użytkownika) jest ustawiona na [LIGHT] (Delikatnie), ekran monitora staje się stopniowo coraz ciemniejszy, aż osiągnie jasność 0%. Jeśli opcja [HUMAN SENSING] (Wykrywanie użytkownika) jest ustawiona na [DEEP] (Głęboko), monitor przechodzi w tryb oszczędzania energii.
- D. Po wykryciu przez czujnik osoby powracającej, monitor automatycznie powraca z trybu oszczędzania energii do trybu normalnego.
- **UUWAGA:**Gdy opcja [HUMAN SENSING] (Wykrywanie użytkownika) jest ustawiona na [LIGHT] (Delikatnie), ekran monitora stopniowo rozjaśnia się w miarę powrotu do pierwotnej jasności.
- E. Monitor wraca do normalnego trybu pracy.

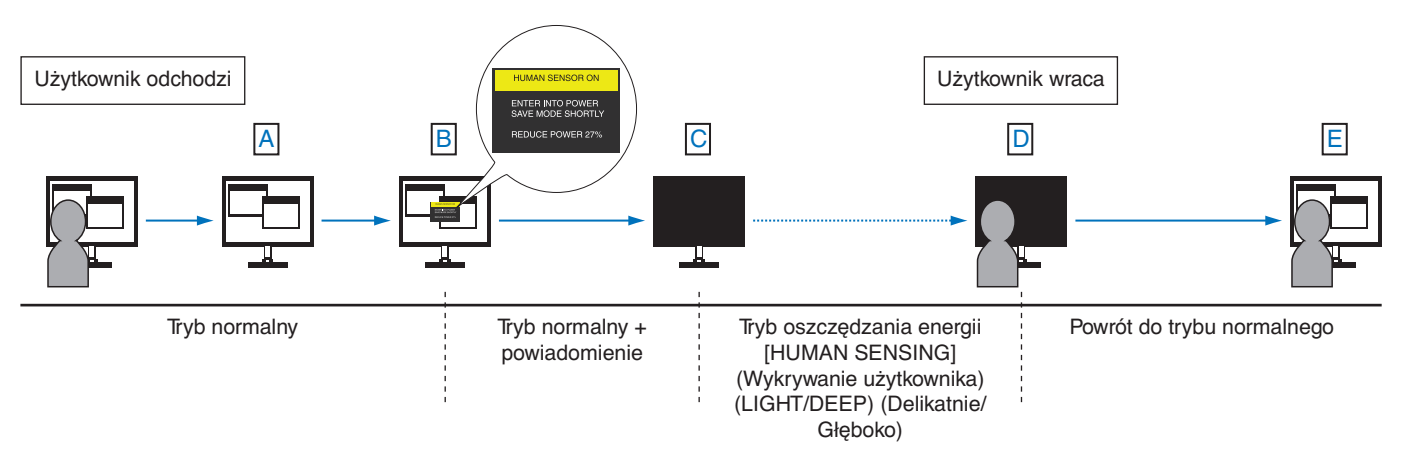

## <span id="page-35-1"></span><span id="page-35-0"></span>**Korzystanie z funkcji Auto Brightness (Automatyczna jasność)**

W zależności od ilości światła w pomieszczeniu można ustawić zmniejszanie lub zwiększanie jasności wyświetlacza LCD. Jeśli w pokoju jest jasno, podświetlenie monitora jest zwiększane. Jeśli w pokoju jest ciemno, podświetlenie monitora jest zmniejszane. Ta funkcja służy do zwiększania wygody używania monitora w różnych warunkach oświetlenia.

### **SETUP**

W celu ustawienia zakresu jasności używanego przez monitor przy włączonej funkcji [AUTO BRIGHTNESS] (Automatyczna jasność), należy wykonać następujące czynności.

1. Ustawić poziom dla pomieszczenia jasnego. Jest to maksymalny poziom jasności, który monitor osiągnie, kiedy poziom oświetlenia otoczenia będzie najwyższy. Ustawienie to należy skonfigurować, gdy poziom jasności w pomieszczeniu będzie najwyższy.

W menu [AUTO BRIGHTNESS] (Automatyczna jasność) wybierz opcję [ON] (Wł.) (**Rysunek 1**). Następnie użyj przednich przycisków do przesunięcia kursora w górę do opcji [BRIGHTNESS] (Jasność). Wybierz żądany poziom jasności (**Rysunek 2**).

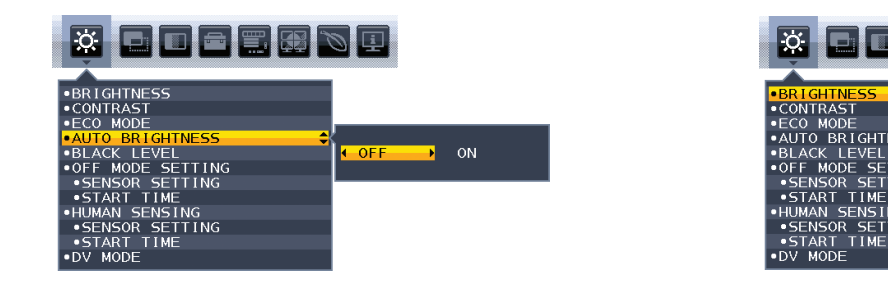

### **Rysunek 1 Rysunek 2**

2. Ustawić poziom dla pomieszczenia ciemnego. Jest to minimalny poziom jasności, który monitor osiągnie, kiedy poziom oświetlenia otoczenia będzie najniższy. Przy ustawianiu tego poziomu, należy dopilnować, żeby pomieszczenie było jak najciemniejsze.

Następnie użyj przednich przycisków do przesunięcia kursora w górę do opcji [BRIGHTNESS] (Jasność). Wybierz odpowiedni poziom jasności (**Rysunek 3**).

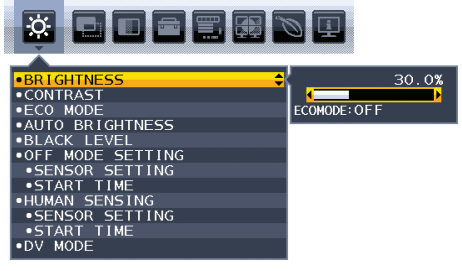

#### **Rysunek 3**

Przy włączonej funkcji [AUTO BRIGHTNESS] (Automatyczna jasność), poziom jasności ekranu zmienia się automatycznie, dostosowując się do warunków oświetlenia w pomieszczeniu (**Rysunek 4**).

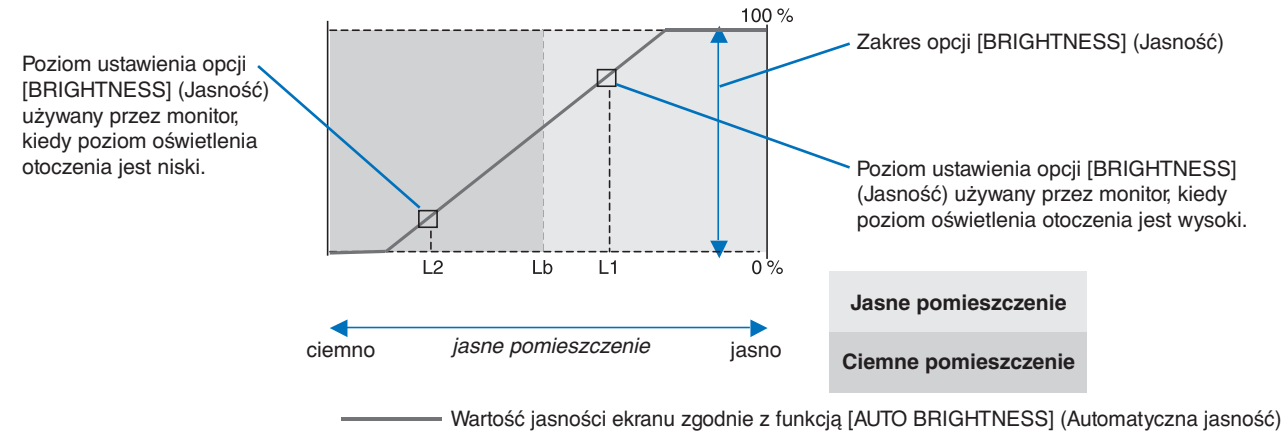

### **Rysunek 4**

Lb: Granica pomiędzy jasnym i ciemnym oświetleniem; ustawiona fabrycznie

L1: poziom opcji [BRIGHTNESS] (Jasność) używany przez monitor, kiedy jest wysoki poziom oświetlenia otoczenia (L1>Lb)

L2: poziom opcji [BRIGHTNESS] (Jasność) używany przez monitor, kiedy jest niski poziom oświetlenia otoczenia (L2<Lb)

L1 i L2 to poziomy jasności ustawione przez użytkownika w celu skompensowania zmian jasności otoczenia.

### <span id="page-36-1"></span><span id="page-36-0"></span>**Ten rozdział zawiera:**

- $\Rightarrow$  ["EA242F" na stronie](#page-37-2) 36
- > ["EA272F" na stronie](#page-38-1) 37

## <span id="page-37-2"></span><span id="page-37-0"></span>**EA242F**

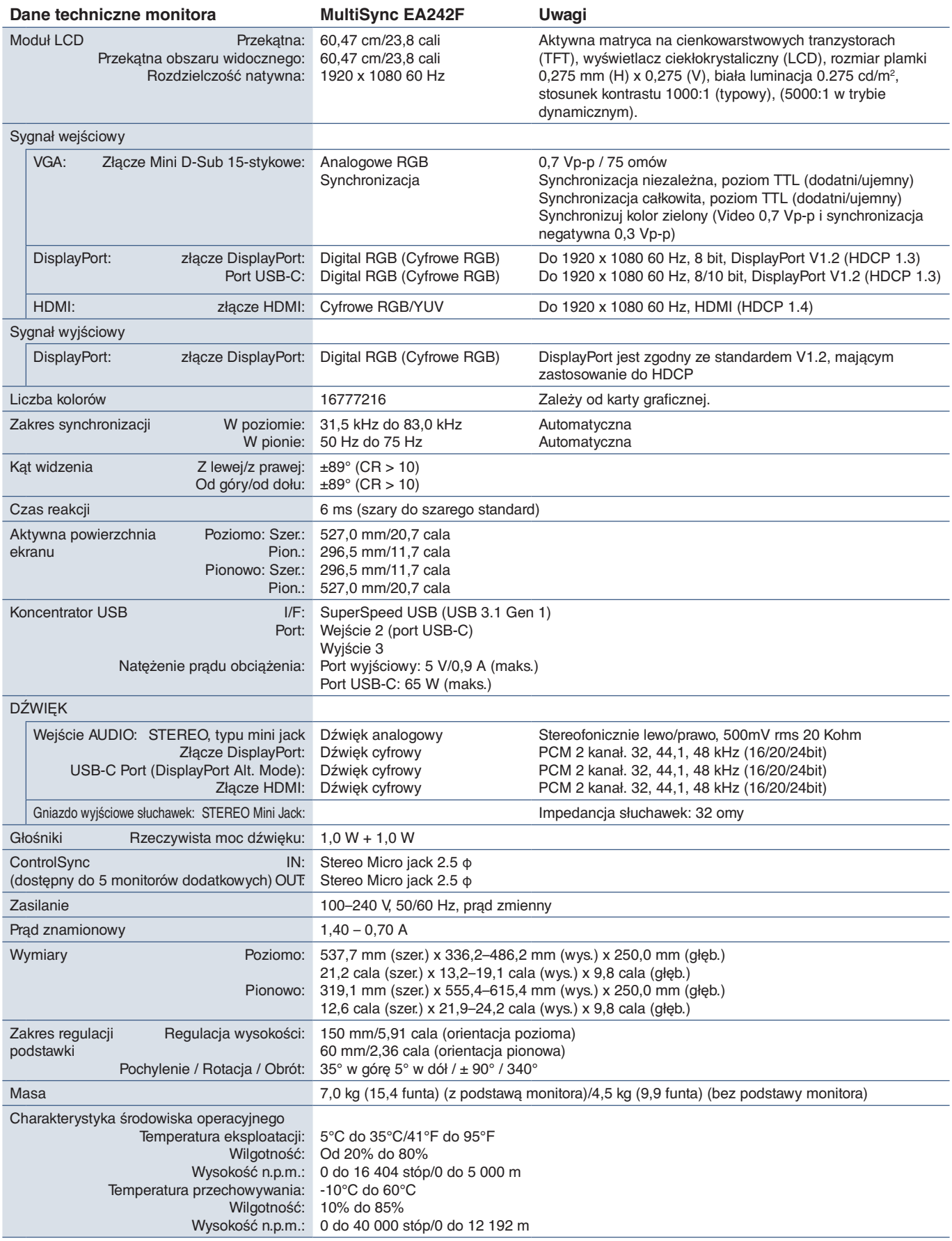

<span id="page-37-1"></span>**UUWAGA:** Dane techniczne mogą się zmienić bez powiadomienia.

<span id="page-38-1"></span><span id="page-38-0"></span>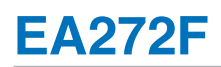

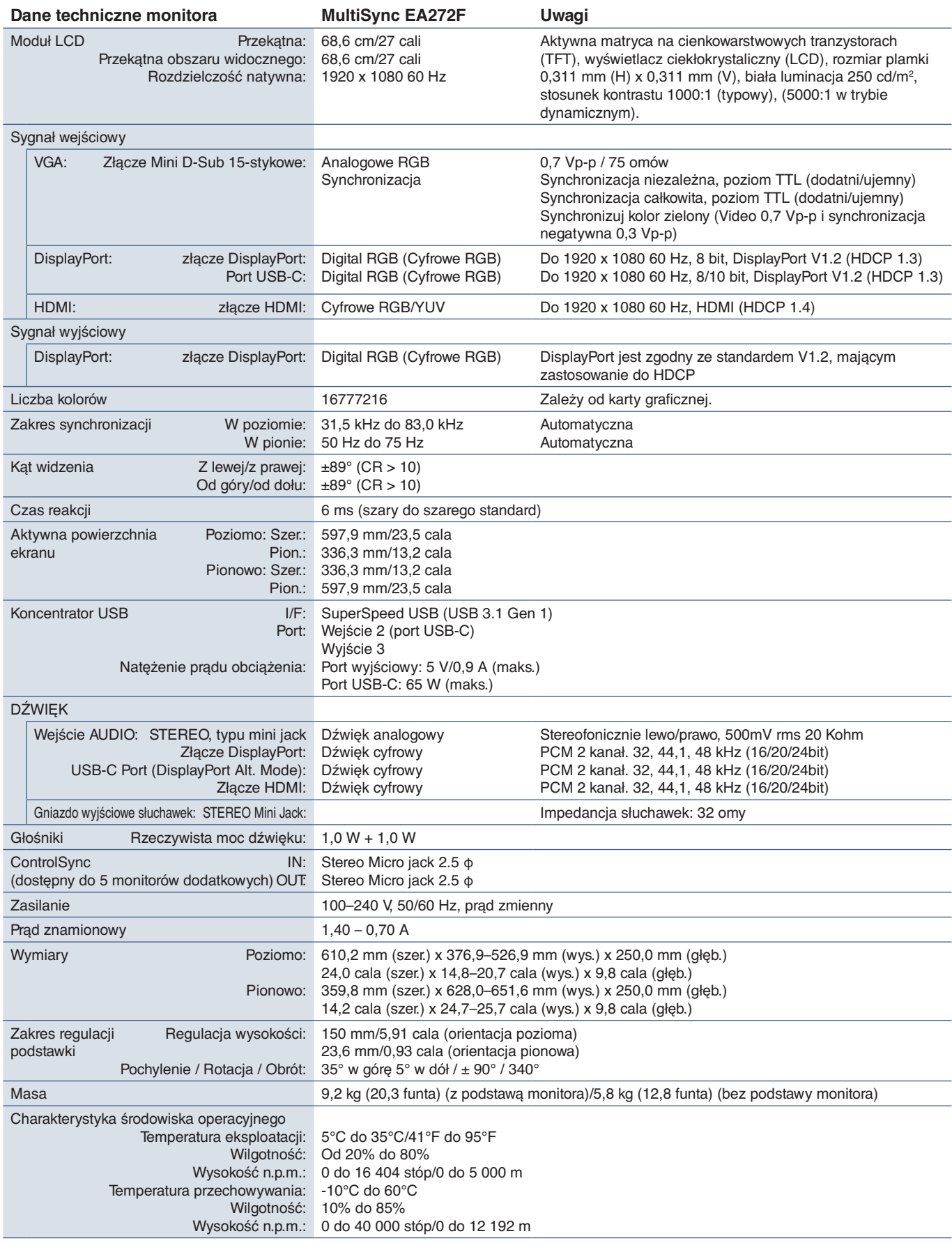

Polski

**UUWAGA:** Dane techniczne mogą się zmienić bez powiadomienia.

# <span id="page-39-1"></span><span id="page-39-0"></span>Dodatek A Lista funkcji menu OSD

### **Zawartość tego rozdziału**

- > ["ECO TOOLS \(Narzędzia ekologiczne\)" na stronie](#page-40-2) 39
- > ["SCREEN \(Ekran\)" na stronie](#page-41-3) 40
- > ["COLOR \(Kolor\)" na stronie](#page-43-1) 42
- > ["TOOLS \(Narzędzia\)" na stronie](#page-43-4) 42
- > ["MENU TOOLS \(Narzędzia Menu\)" na stronie](#page-44-2) 43
- > ["MULTI DISPLAY \(Wiele monitorów\)" na stronie](#page-46-5) 45
- > ["ECO INFORMATION \(Informacje ECO\)" na stronie](#page-47-1) 46
- > ["INFORMATION \(Informacje\)" na stronie](#page-47-2) 46
- $\Rightarrow$  ["OSD Warning" na stronie](#page-47-3) 46

Wartości domyślne mogą zostać udostępnione na życzenie.

## <span id="page-40-2"></span><span id="page-40-0"></span>**ECO TOOLS (Narzędzia ekologiczne)**

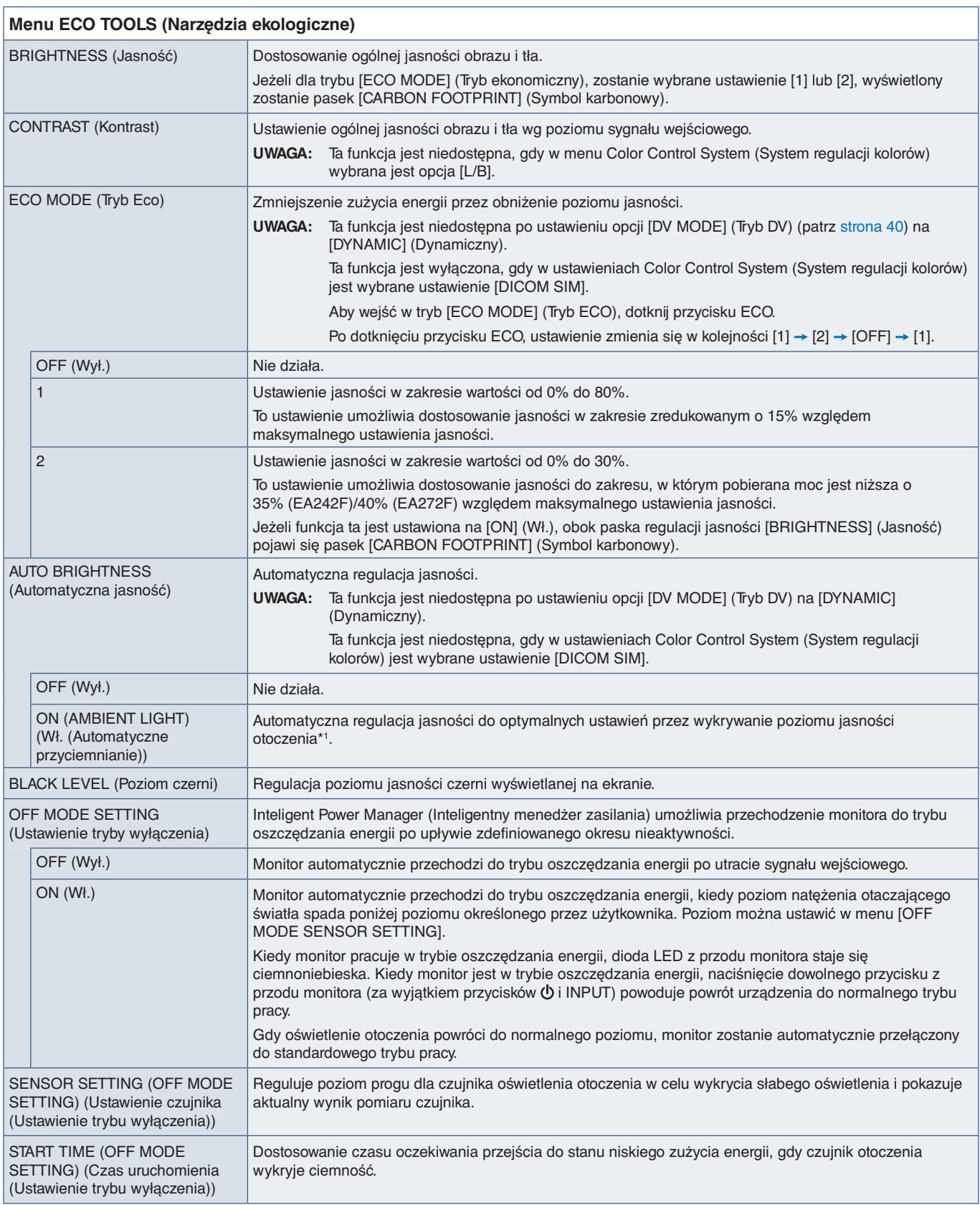

<span id="page-40-1"></span>\*1 : W celu uzyskania informacji dotyczących funkcji Automatycznej jasności (Auto Brightness), patrz [strona](#page-35-1) 34.

<span id="page-41-2"></span><span id="page-41-1"></span><span id="page-41-0"></span>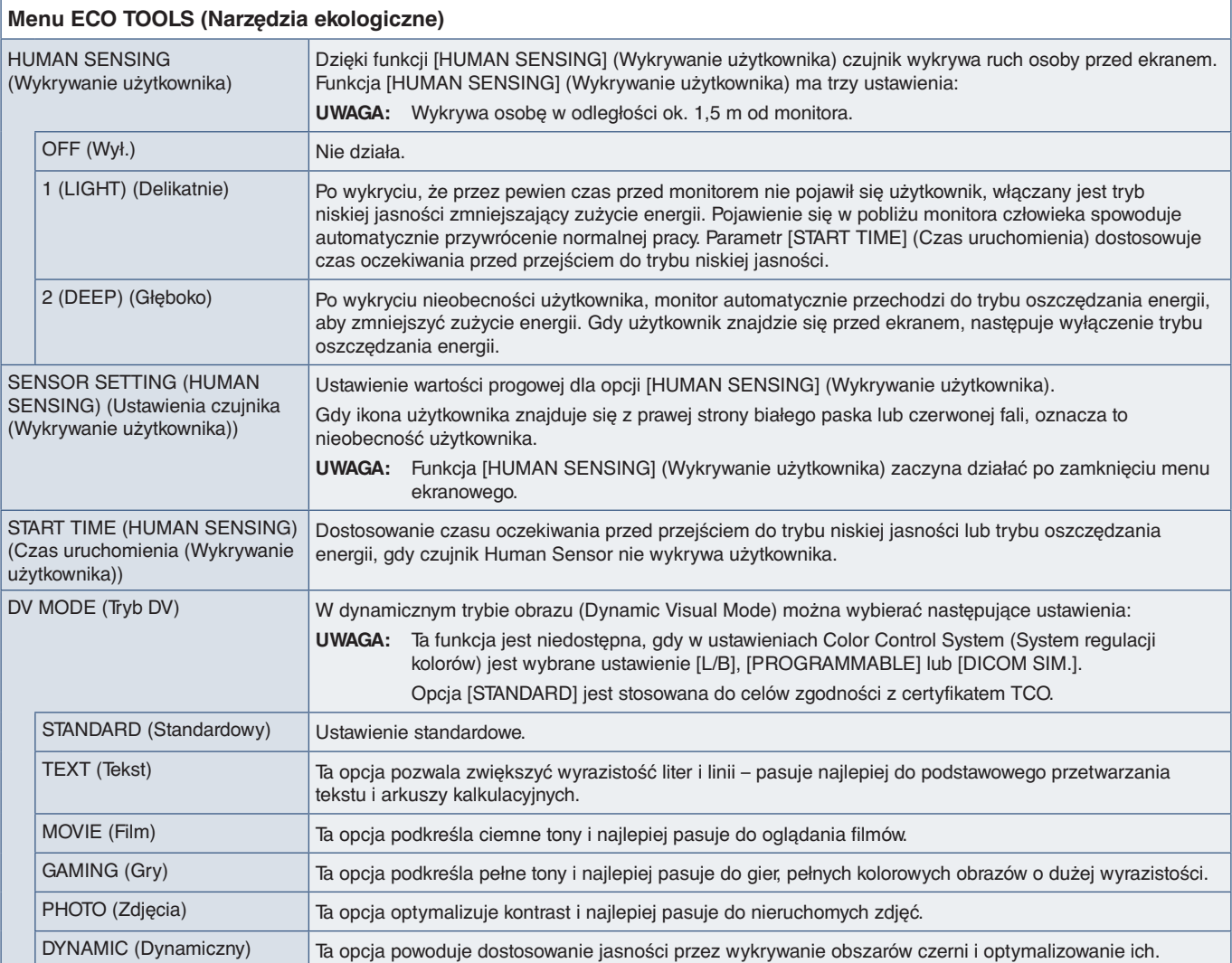

## <span id="page-41-4"></span><span id="page-41-3"></span>**SCREEN (Ekran)**

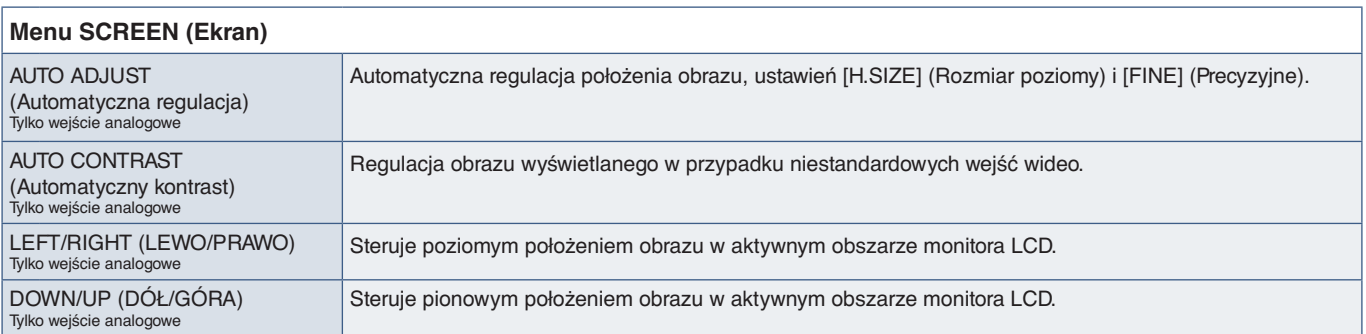

<span id="page-42-2"></span><span id="page-42-1"></span><span id="page-42-0"></span>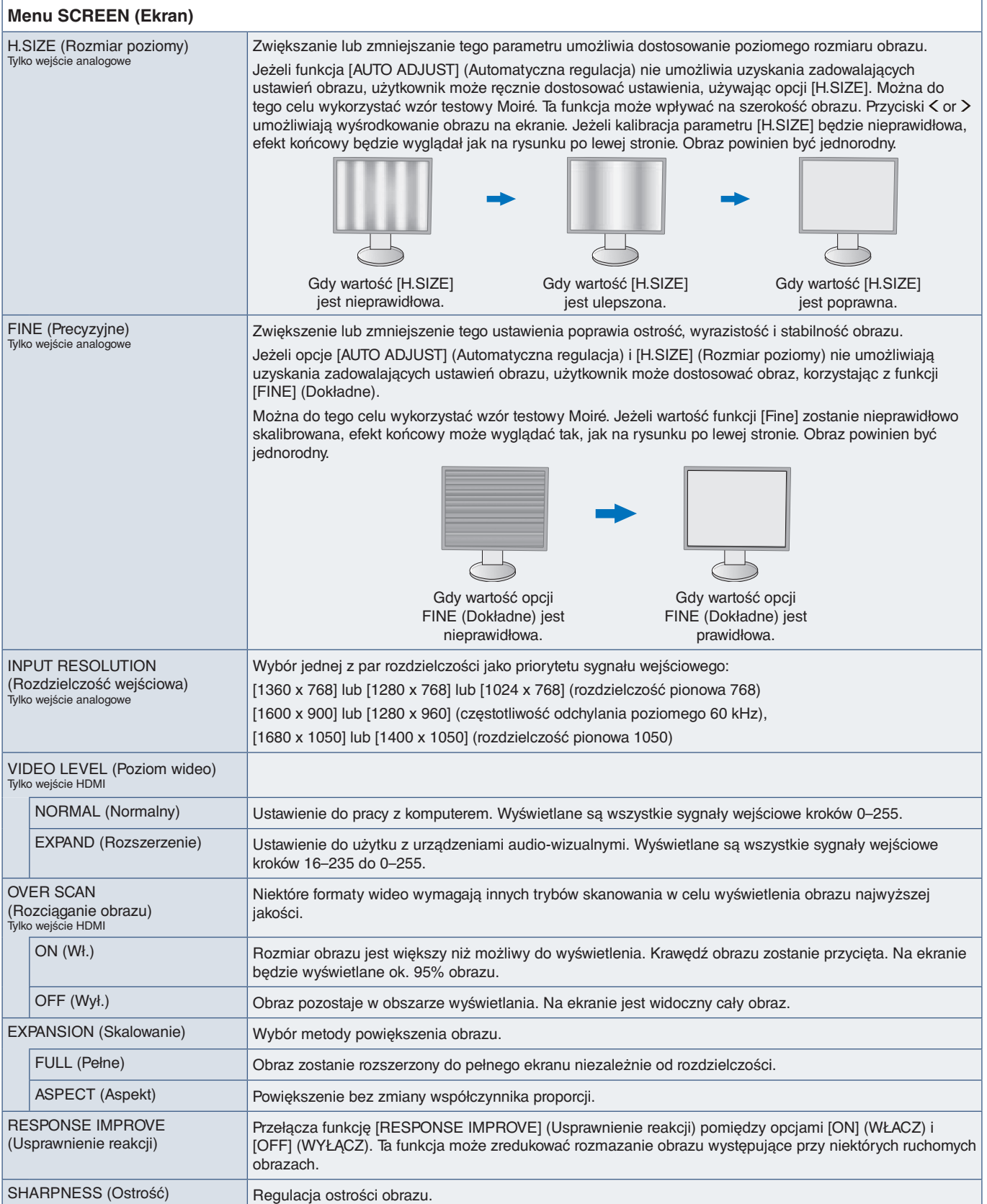

## <span id="page-43-1"></span><span id="page-43-0"></span>**COLOR (Kolor)**

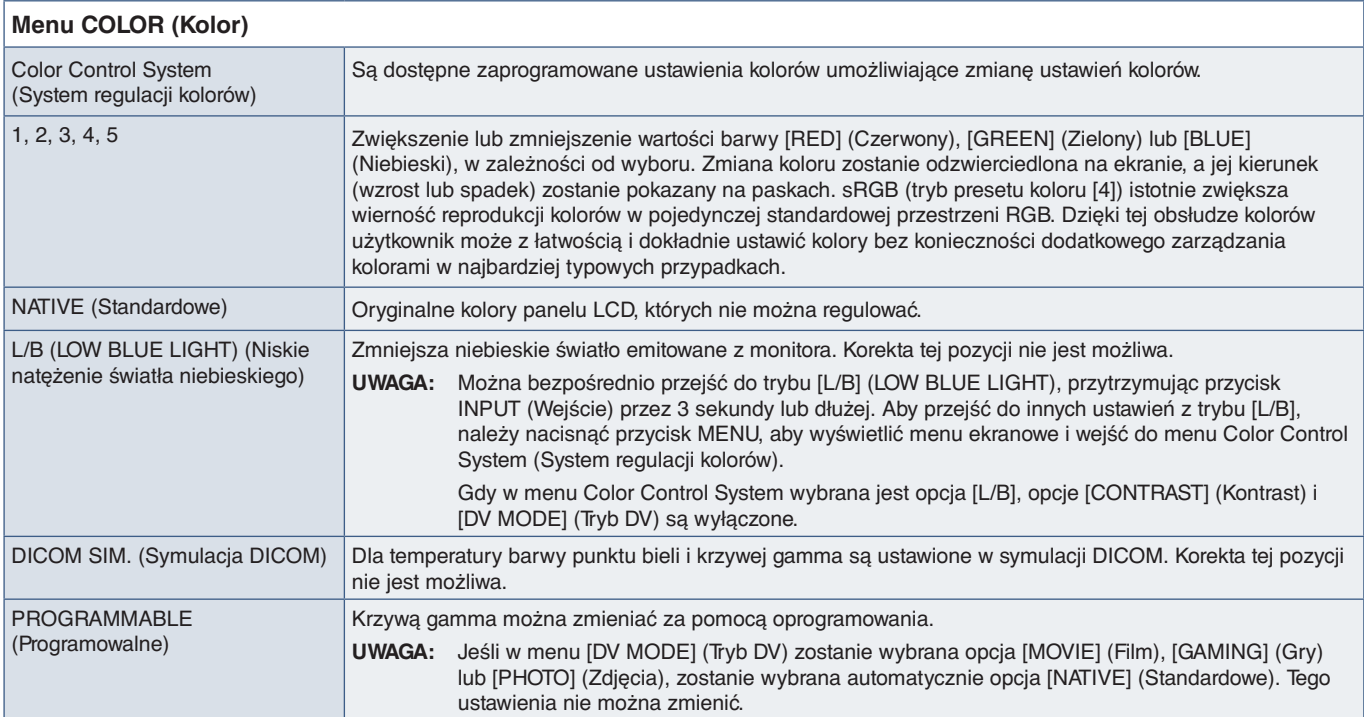

## <span id="page-43-4"></span>**TOOLS (Narzędzia)**

<span id="page-43-3"></span><span id="page-43-2"></span>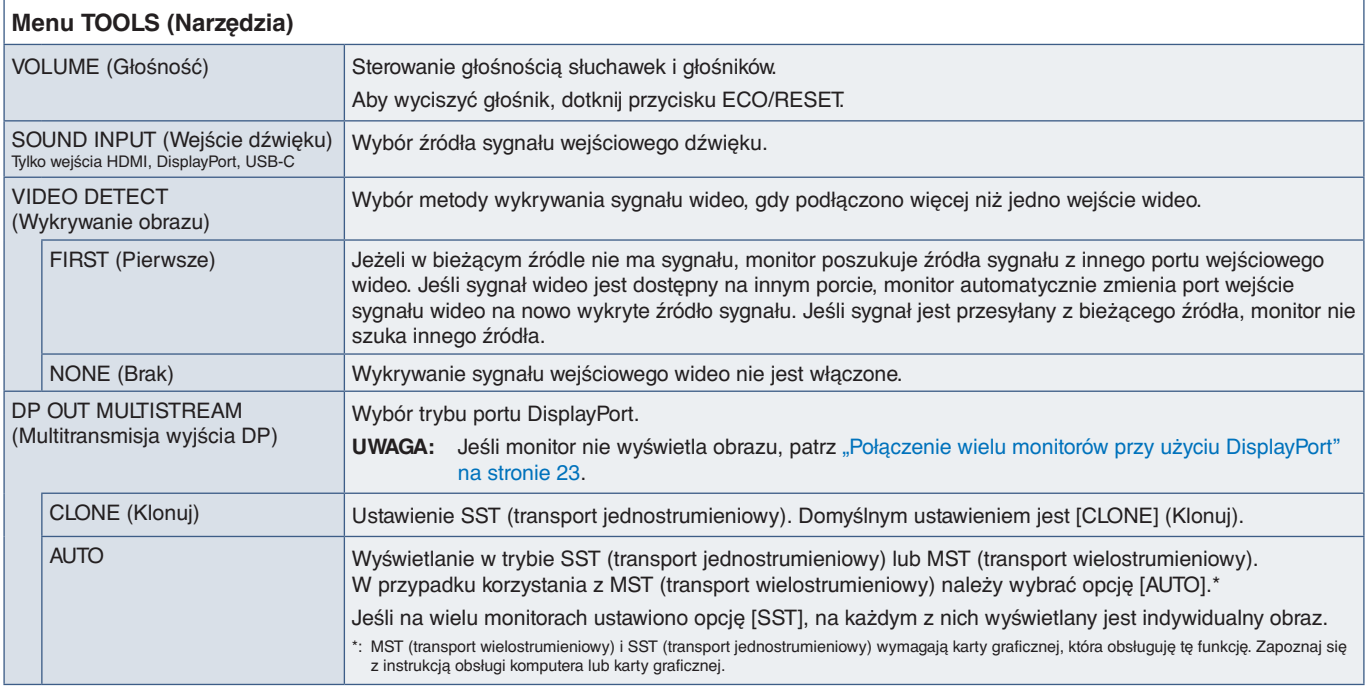

<span id="page-44-1"></span><span id="page-44-0"></span>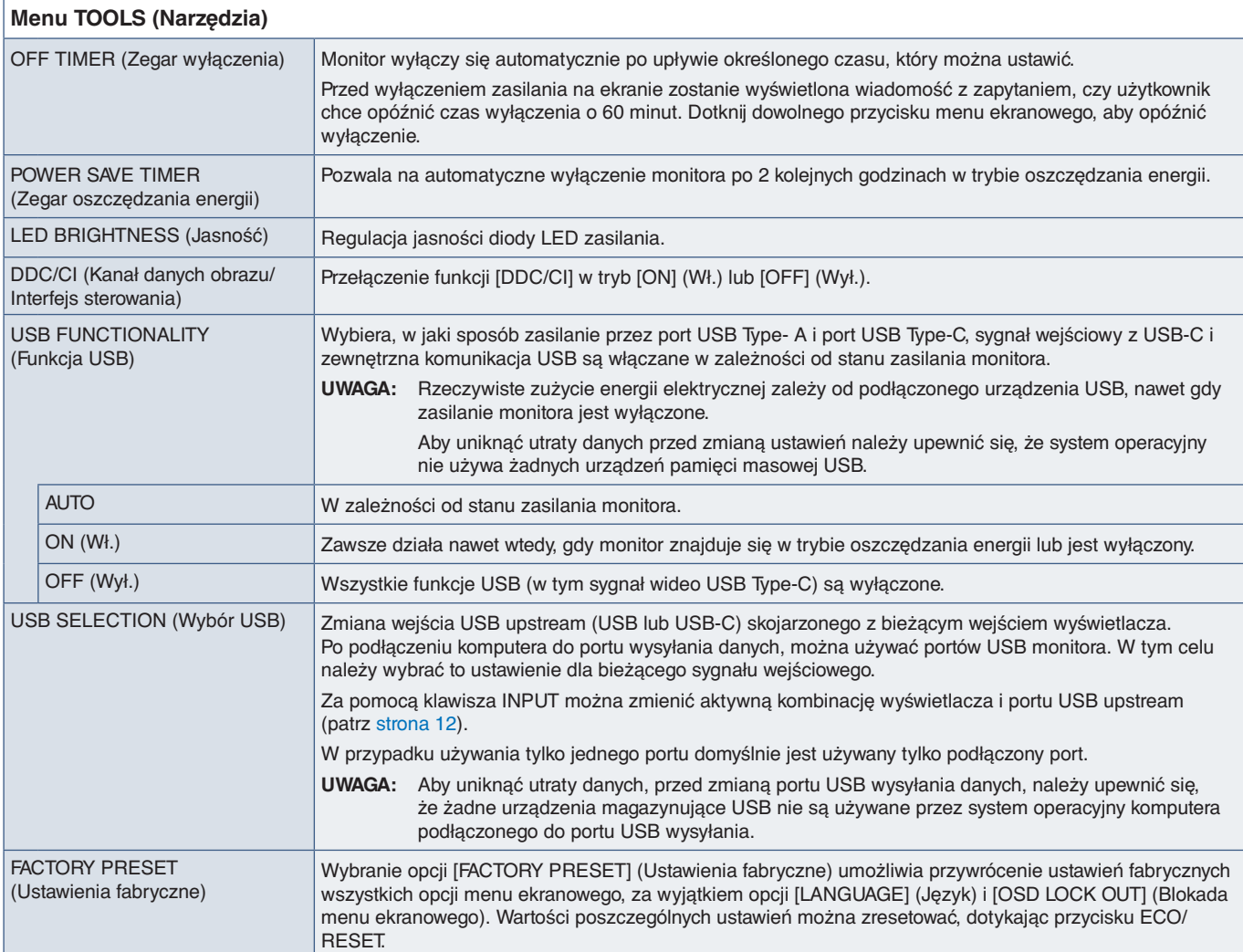

## <span id="page-44-2"></span>**MENU TOOLS (Narzędzia Menu)**

### **Menu MENU TOOLS (Narzędzia Menu)**

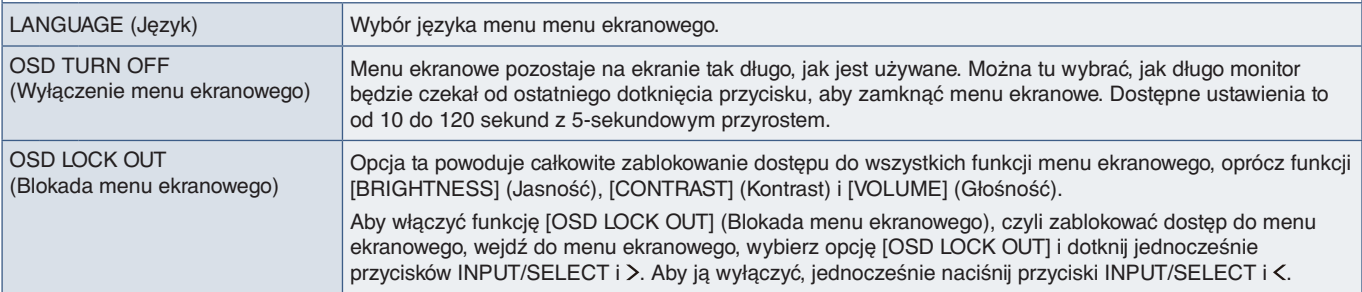

<span id="page-45-0"></span>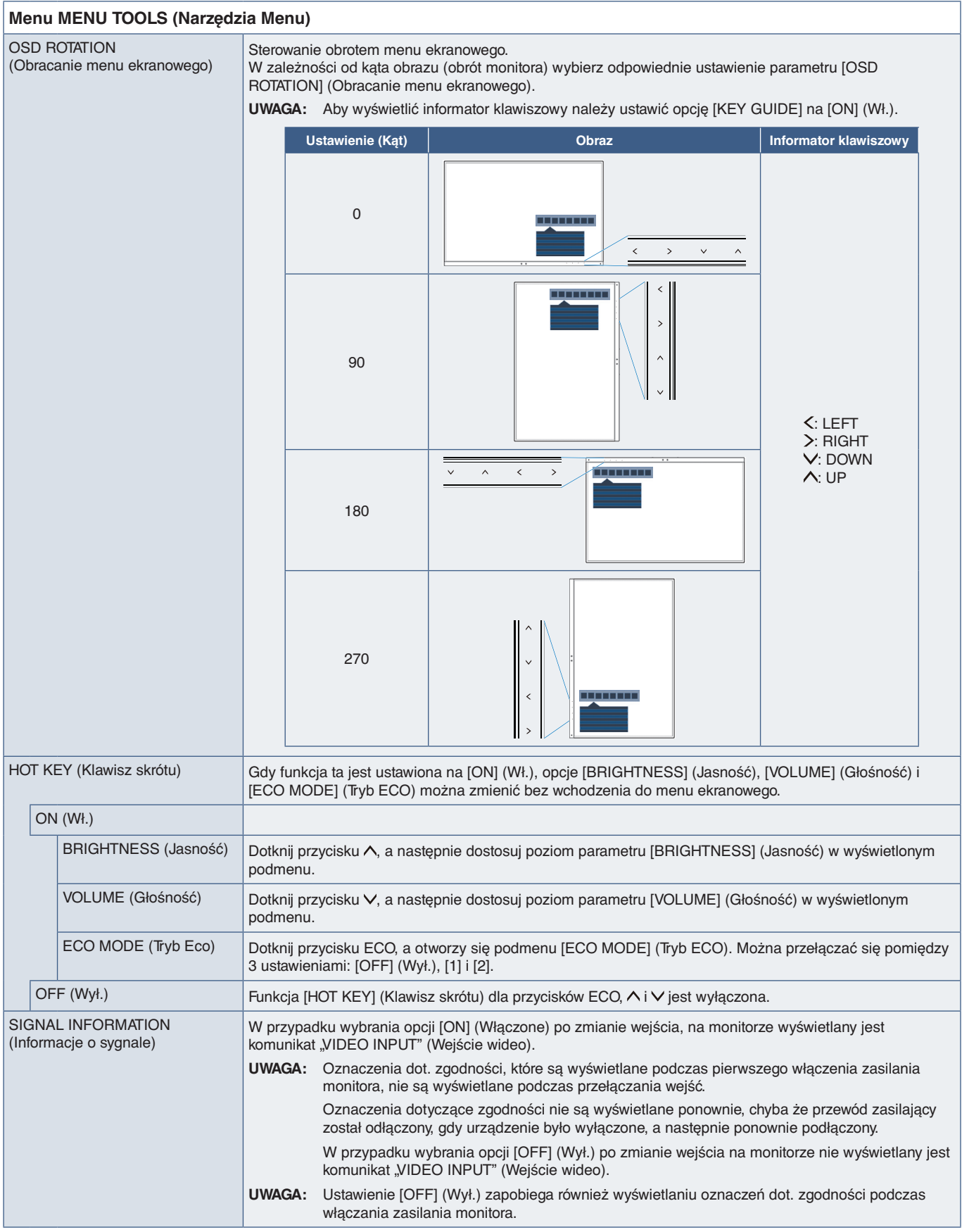

<span id="page-46-4"></span><span id="page-46-3"></span><span id="page-46-0"></span>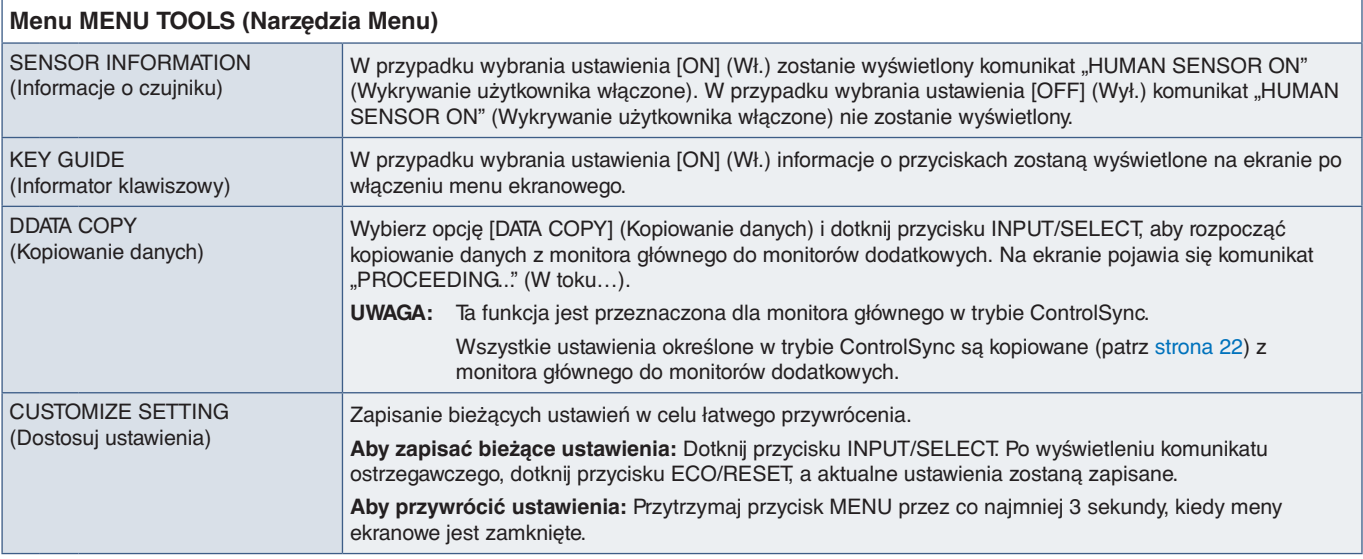

## <span id="page-46-5"></span><span id="page-46-2"></span>**MULTI DISPLAY (Wiele monitorów)**

<span id="page-46-1"></span>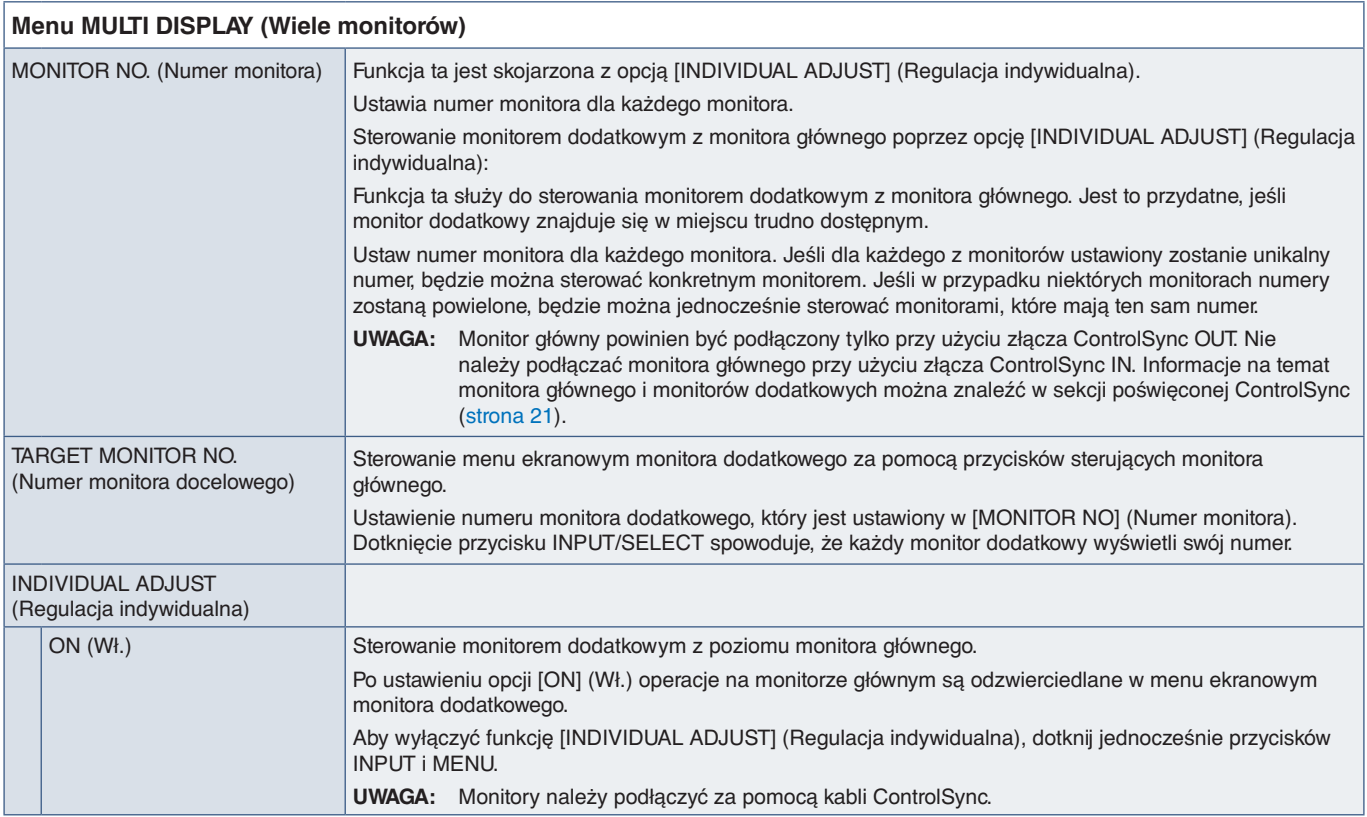

## <span id="page-47-1"></span><span id="page-47-0"></span>**ECO INFORMATION (Informacje ECO)**

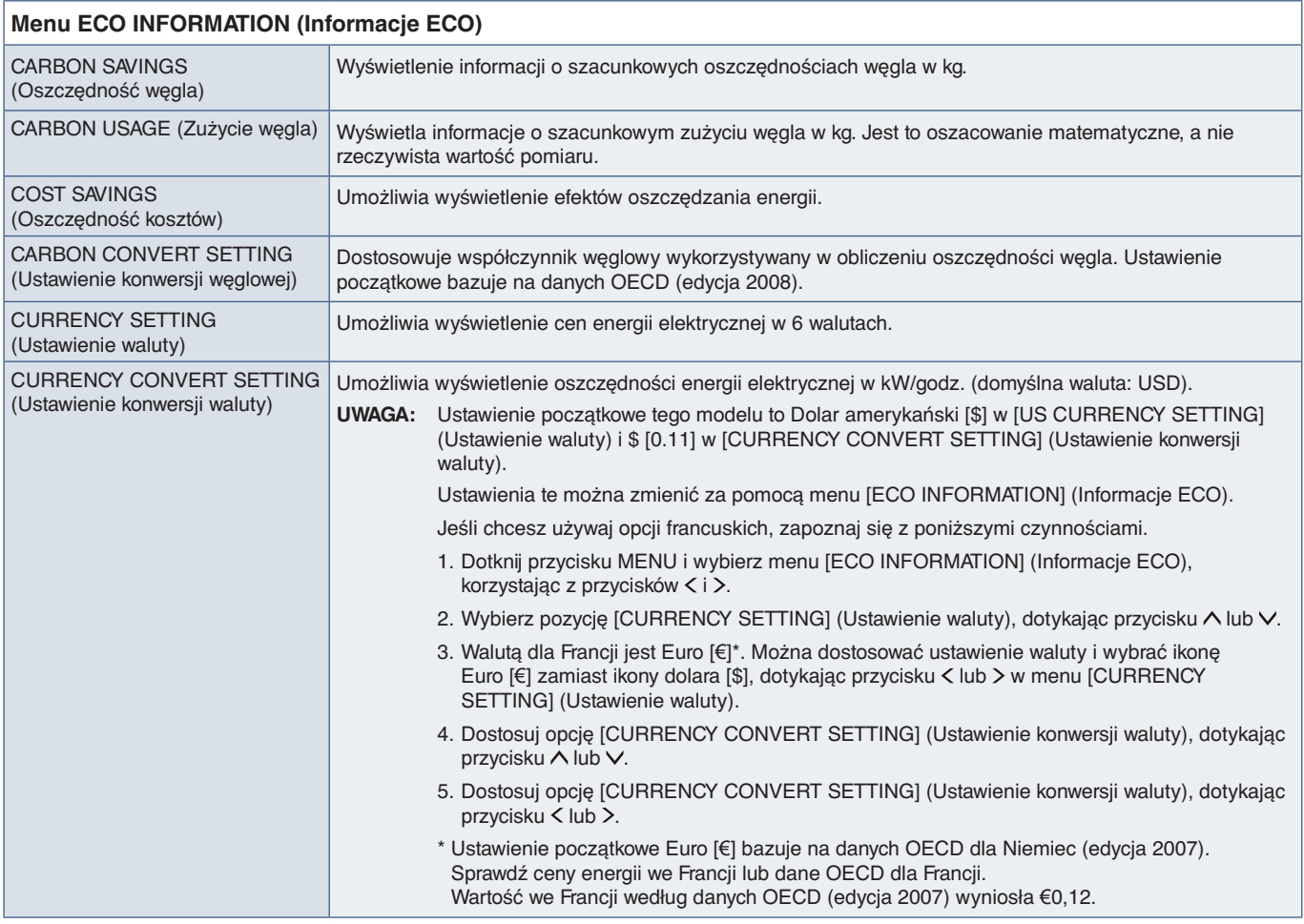

## <span id="page-47-2"></span>**INFORMATION (Informacje)**

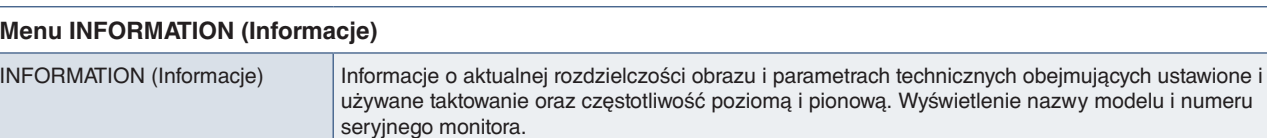

## <span id="page-47-3"></span>**OSD Warning**

Komunikaty ostrzegawcze menu ekranowego można zamknąć dotykając przycisku MENU.

**NO SIGNAL (Brak sygnału):** Funkcja wysyła ostrzeżenie w przypadku braku synchronizacji poziomej lub pionowej. Po włączeniu zasilania lub po zmianie sygnału wejścia pojawia się okno "NO SIGNAL" (Brak sygnału).

**OUT OF RANGE:** Zalecenie optymalizacji rozdzielczości i częstotliwości odświeżania. Po włączeniu monitora, po zmianie sygnału wejściowego lub jeśli sygnał wideo nie jest właściwie zsynchronizowany, wyświetlany jest komunikat "OUT OF RANGE".

# <span id="page-48-0"></span>Dodatek B Informacja producenta o recyklingu i zużyciu energii

### **Ten rozdział zawiera:**

- > ["Utylizacja starych produktów firmy NEC" na stronie](#page-49-1) 48
- > ["Oszczędzanie energii" na stronie](#page-49-2) 48
- > ["Oznaczenie WEEE \(dyrektywa europejska 2012/19/WE ze zmianami\)" na stronie](#page-49-3) 48

Firma NEC DISPLAY SOLUTIONS bardzo angażuje się w ochronę środowiska i uważa recykling za jeden z priorytetów w swoich staraniach na rzecz ograniczenia obciążenia środowiska niekorzystnymi skutkami działalności przemysłowej. Dokładamy wszelkich starań, aby tworzone przez nas produkty były przyjazne dla środowiska i zawsze staramy się pomagać w definiowaniu i przestrzeganiu najnowszych niezależnych norm, takich jak ISO (International Organisation for Standardization) i TCO (Swedish Trades Union).

## <span id="page-49-1"></span><span id="page-49-0"></span>**Utylizacja starych produktów firmy NEC**

Celem recyklingu jest uzyskanie określonych korzyści dla środowiska przez ponowne wykorzystanie, ulepszenie, regenerację lub odzyskanie materiałów. Elementy szkodliwe dla środowiska są odpowiednio przetwarzane i utylizowane w specjalnych zakładach recyklingu. Aby zapewnić jak najwyższą skuteczność recyklingu produktów, firma NEC DISPLAY SOLUTIONS oferuje szeroką gamę procesów recyklingu i udziela porad w zakresie postępowania z produktami z myślą o środowisku naturalnym, gdy nie nadają się one już do użytku.

Wszelkie informacje dotyczące utylizowania produktu oraz informacje na temat zakładów recyklingu w danym kraju można znaleźć w następujących witrynach internetowych:

https://www.nec-display-solutions.com/greencompany/ (Europa),

https://www.nec-display.com (Japonia) lub

https://www.necdisplay.com (Stany Zjednoczone).

## <span id="page-49-2"></span>**Oszczędzanie energii**

Ten monitor jest wyposażony w zaawansowany technologicznie system oszczędzania energii. Gdy do monitora zostanie wysłany sygnał DPM (Display Power Management), włącza się tryb oszczędzania energii. Monitor przechodzi do jednego trybu oszczędzania.

Więcej informacji na ten temat zawiera witryna:

https://www.necdisplay.com/ (Stany Zjednoczone)

https://www.nec-display-solutions.com/ (Europa)

https://www.nec-display.com/global/index.html (strona międzynarodowa)

Informacje o oszczędzaniu energii: [Ustawienie domyślne: USB FUNCTIONALITY ➙ Off]

Dotyczy wymagań normy ErP:

Ustawienia: [Ustawienie domyślne: USB FUNCTIONALITY → Off] Pobór mocy: Maks. 0,5 W. Czas funkcji zarządzania energią: około 1 min

Wymagania normy ErP (sieciowy stan gotowości):

Ustawienie [Ustawienie domyślne: USB FUNCTIONALITY → Off] Pobór mocy: 0,5 W lub mniej (przy aktywacji 1 portu) / 3,0 W lub mniej (przy aktywacji wszystkich portów). Czas funkcji zarządzania energią: około 1 min

## <span id="page-49-3"></span>**Oznaczenie WEEE (dyrektywa europejska 2012/19/WE ze zmianami)**

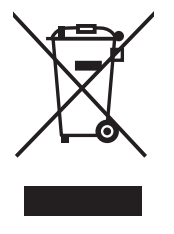

#### **Utylizacja zużytego produktu: W Unii Europejskiej**

Przepisy unijne wprowadzone w każdym państwie członkowskim Unii Europejskiej wymagają, by zużyte urządzenia elektryczne i elektroniczne, opatrzone znakiem umieszczonym po lewej stronie, były utylizowane oddzielnie od zwykłych odpadów gospodarczych. Dotyczy to również monitorów i akcesoriów elektrycznych, takich jak kable sygnałowe czy zasilające. Przy utylizacji takich produktów należy postępować zgodnie z wytycznymi lokalnej administracji i/lub zapytać się o sposób postępowania w sklepie, gdzie nabyto dany produkt lub, jeśli to dotyczy, zgodnie z odpowiednimi przepisami i umowami. Wyżej wymienione oznaczenie produktów elektrycznych i elektronicznych odnosi się wyłącznie do aktualnych Państw Członkowskich Unii Europejskiej.

### **Poza terenem Unii Europejskiej**

Jeżeli chcesz utylizować zużyte produkty elektryczne i elektroniczne poza terenem Unii Europejskiej, musisz skontaktować się z przedstawicielem lokalnych władz i zapytać się o prawidłową metodę utylizacji.